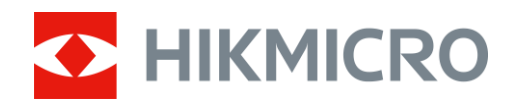

# Termocannocchiale

# Serie STELLAR 2.0

Manuale dell'utente V5.5.86 202401

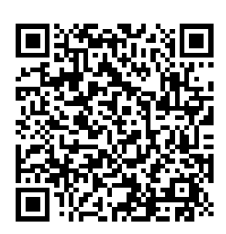

**Contatti** 

# **INDICE**

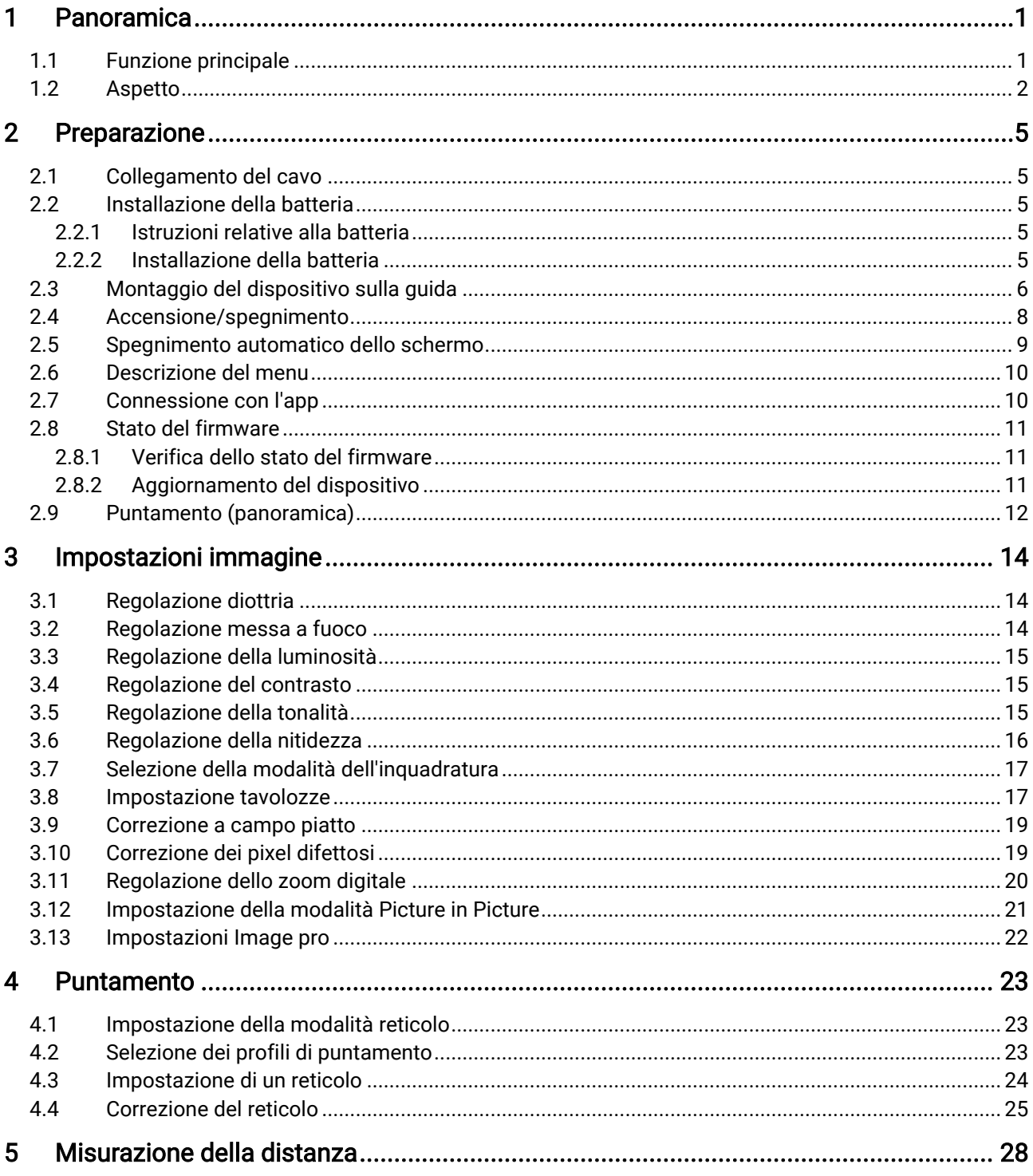

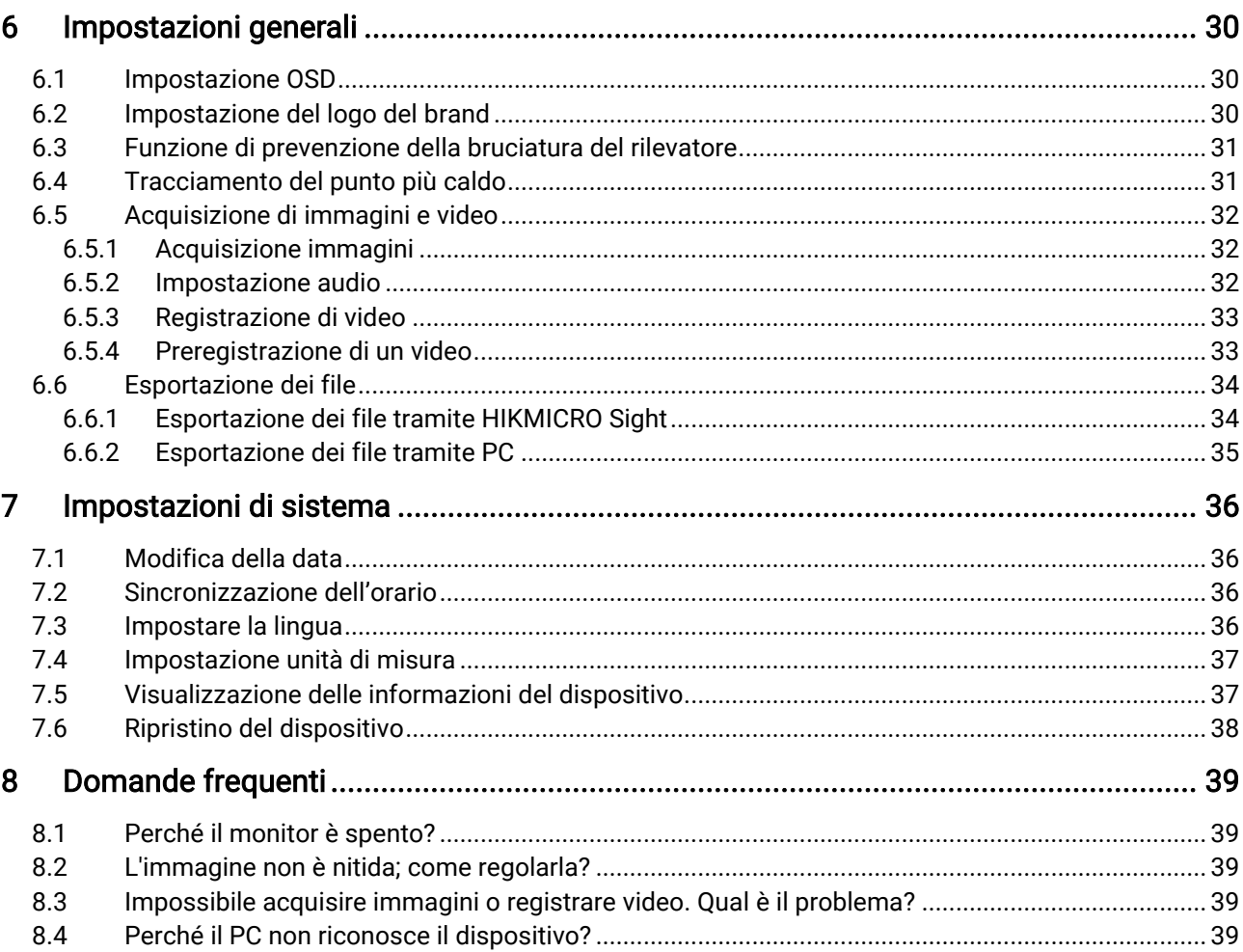

# <span id="page-3-0"></span>1 Panoramica

Il termocannocchiale HIKMICRO STELLAR 2.0 impiega un rilevatore termico da 12 μm ad alta sensibilità, garantendo un perfetto riconoscimento dei dettagli anche nelle condizioni meteo più avverse. La classica forma a cilindro da 30 mm soddisfa i requisiti dei cacciatori professionisti attenti alle tradizioni e alla ricerca di tecnologie avanzate. Grazie alla sua autonomia migliorata, il cannocchiale è ideale per la caccia nei boschi e nei campi, per le escursioni e le operazioni di soccorso.

## <span id="page-3-1"></span>1.1 Funzione principale

- ⚫ Calibrazione: Il reticolo permette di inquadrare il bersaglio in modo veloce e accurato. Consultare la sezione *Puntamento*.
- ⚫ Spegnimento automatico dello schermo: questa funzione consente al dispositivo di entrare in modalità standby e di riattivarsi quando viene modificata l'angolazione. La funzione oscura lo schermo per risparmiare energia e aumentare la durata della batteria.
- Video attivati dal rinculo: il dispositivo è in grado di avviare una registrazione automaticamente prima dell'attivazione del rinculo e di interromperla dopo l'attivazione del rinculo.
- Connessione con l'app: Il dispositivo consente di acquisire immagini istantanee, registrare video e impostare i parametri tramite l'app HIKMICRO Sight attraverso la connessione a un telefono mediante hotspot Wi-Fi.
- ⚫ Correzione dell'immagine: Il dispositivo supporta le funzionalità di correzione dei pixel difettosi (DPC, Correzione pixel difettosi) e di correzione della profondità di campo (FFC, Correzione a campo piatto) per ottimizzare la qualità dell'immagine.

## <span id="page-4-0"></span>1.2 Aspetto

#### $\check{\mathbf{i}}$ Nota

- ⚫ L'aspetto può variare a seconda del modello. Fare riferimento al prodotto reale.
- ⚫ Le immagini del manuale sono unicamente a scopo illustrativo. Il prodotto reale potrebbe essere diverso.

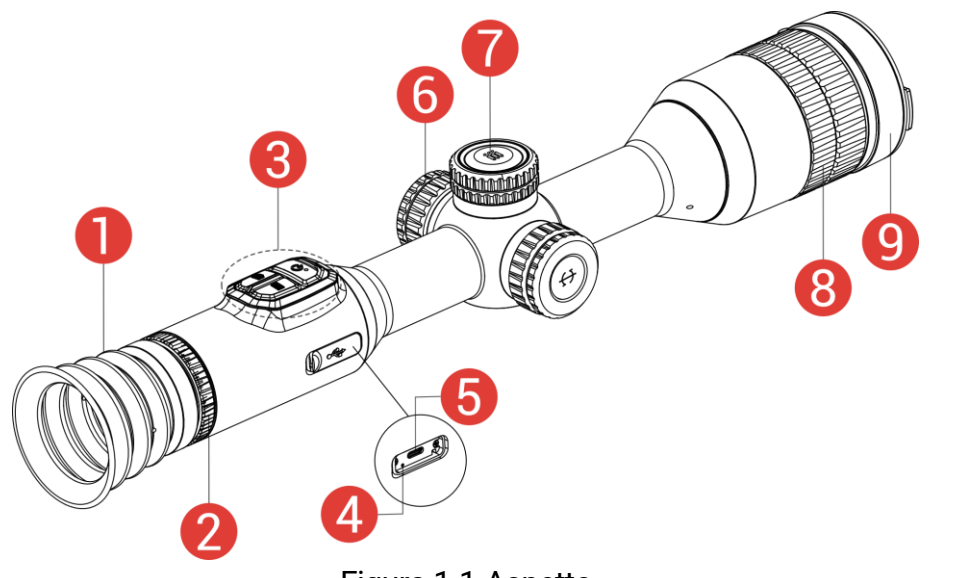

Figura 1-1 Aspetto

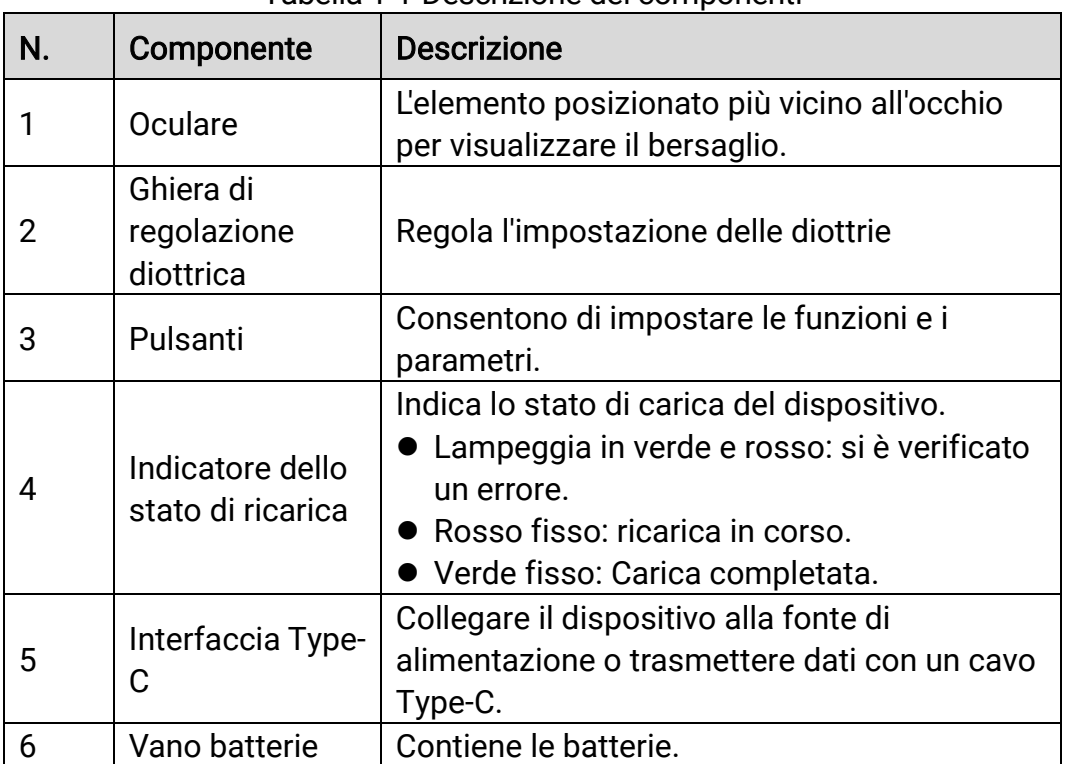

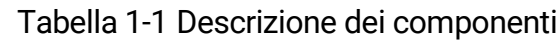

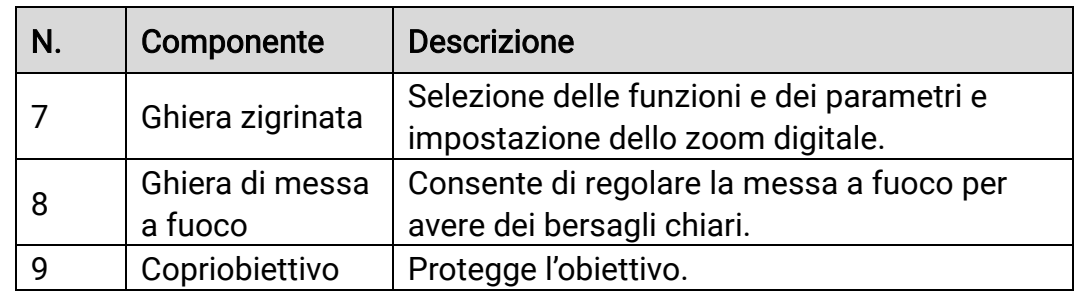

## Descrizione dei tasti

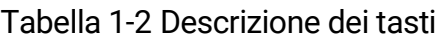

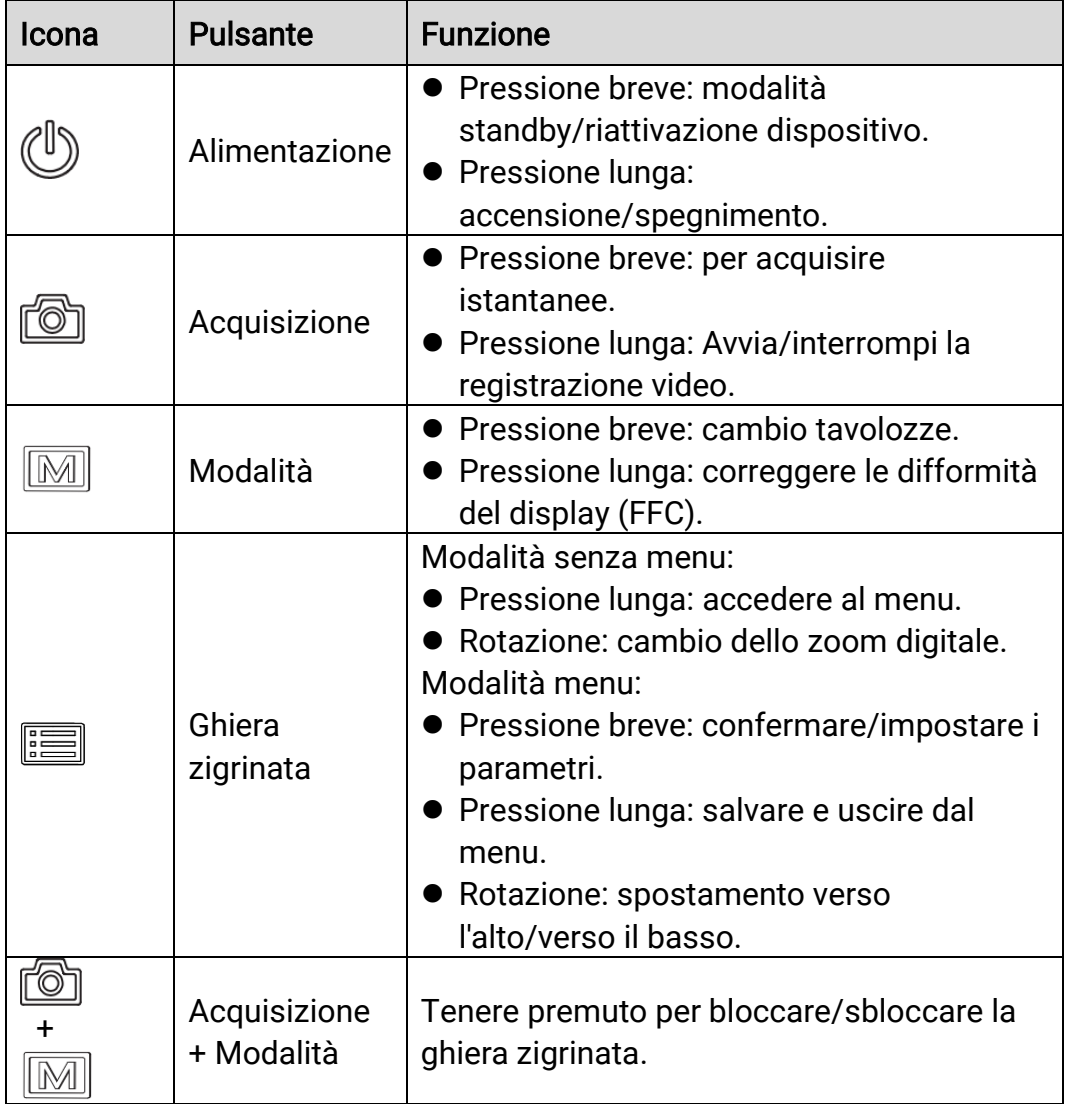

#### $\widetilde{\mathbf{j}}$ Nota

- ⚫ La spia di alimentazione emette una luce rossa fissa quando il dispositivo è acceso.
- ⚫ Quando la funzione di spegnimento automatico dello schermo è abilitata, se si preme  $\binom{1}{2}$  per accedere alla modalità standby, è anche possibile inclinare o ruotare il dispositivo per riattivarlo. Per i dettagli, consultare la sezione [Spegnimento automatico dello schermo](#page-11-0).
- ⚫ Quando la ghiera zigrinata è bloccata/sbloccata, verrà visualizzata l'icona  $\oplus$  /  $\oplus$  .

# <span id="page-7-0"></span>2 Preparazione

## <span id="page-7-1"></span>2.1 Collegamento del cavo

Collegare il dispositivo all'alimentatore utilizzando un cavo Type-C per accendere il dispositivo. In alternativa, collegare il dispositivo al PC per esportare i file.

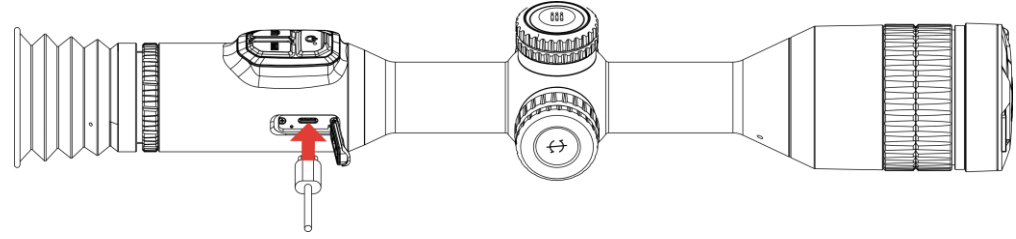

Figura 2-1 Collegamento del cavo

#### $\mathbf{i}$ **Nota**

Caricare il dispositivo per più di 6 ore prima di utilizzarlo per la prima volta.

## <span id="page-7-2"></span>2.2 Installazione della batteria

## <span id="page-7-3"></span>2.2.1 Istruzioni relative alla batteria

- ⚫ Rimuovere la batteria esterna se il dispositivo non viene utilizzato per lunghi periodi di tempo.
- ⚫ Le caratteristiche della batteria ricaricabile esterna sono: modello 18650; dimensioni di 19 × 70 mm; tensione nominale pari a 3,635 V; capacità di 3200 mAh.
- Le caratteristiche della batteria ricaricabile integrata sono: modello agli ioni di litio; dimensioni di 23 × 67 mm; tensione nominale pari a 3,635 V; capacità di 3350 mAh.

## <span id="page-7-4"></span>2.2.2 Installazione della batteria

Inserire la batteria nel vano batteria.

## Procedura

1. Ruotare il coperchio del vano batteria in senso antiorario per allentarlo.

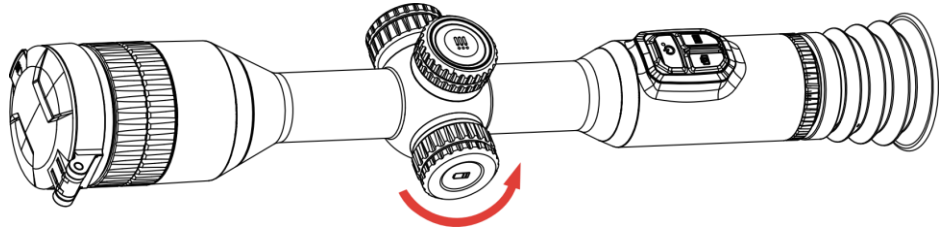

Figura 2-2 Allentare il coperchio

2. Inserire la batteria nel vano, con il polo positivo verso l'interno.

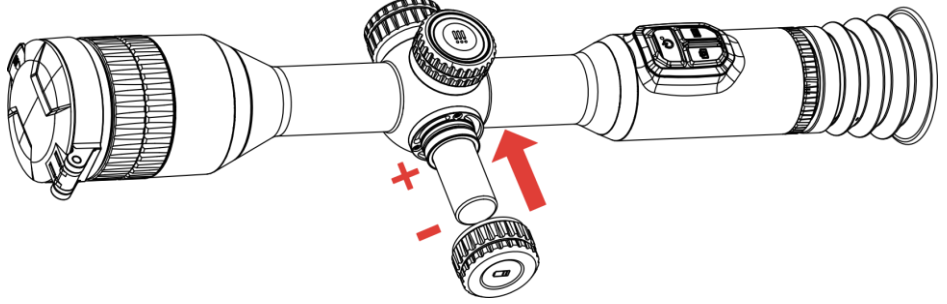

Figura 2-3 Inserimento della batteria

Ruotare il coperchio della batteria in senso orario per fissarlo.

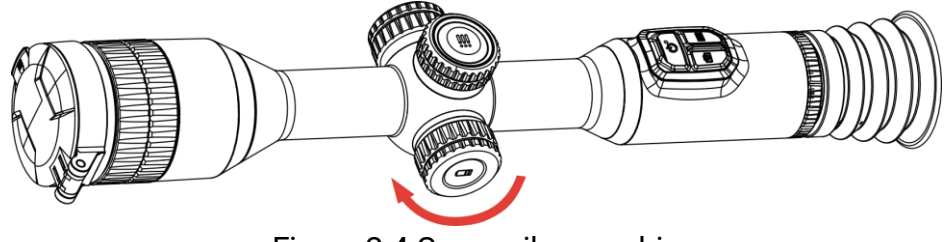

Figura 2-4 Serrare il coperchio

## <span id="page-8-0"></span>2.3 Montaggio del dispositivo sulla guida

## Procedura

1. Svitare la parte superiore dell'anello con una chiave a brugola.

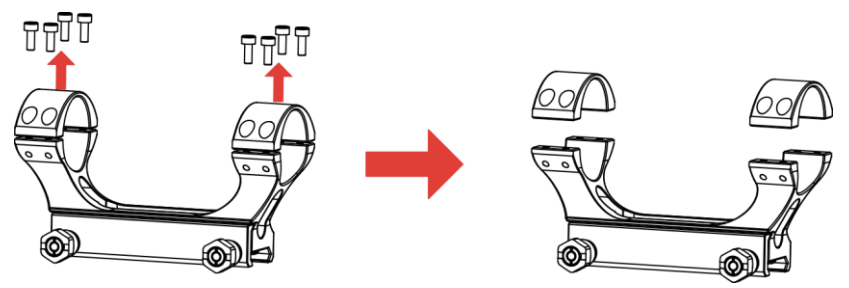

Figura 2-5 Apertura della parte superiore dell'anello

Posizionare il dispositivo sulla metà inferiore dell'anello e allineare i fori della parte superiore a quelli della parte inferiore.

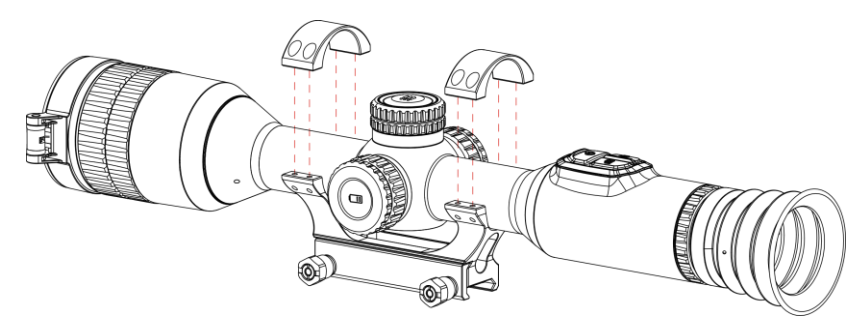

Figura 2-6 Posizionamento del dispositivo nell'anello

3. Inserire e serrare le viti.

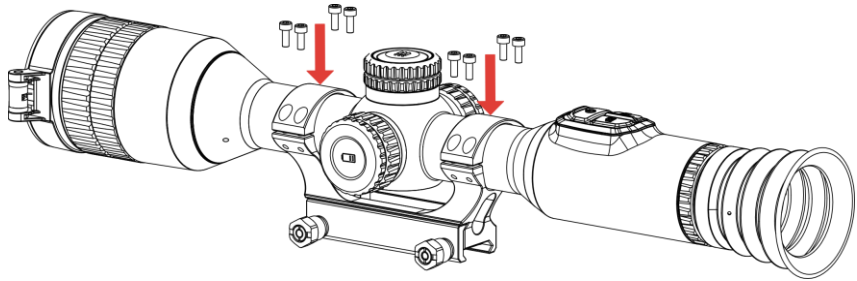

Figura 2-7 Serraggio delle viti

Allentare le viti sulla metà inferiore dell'anello.

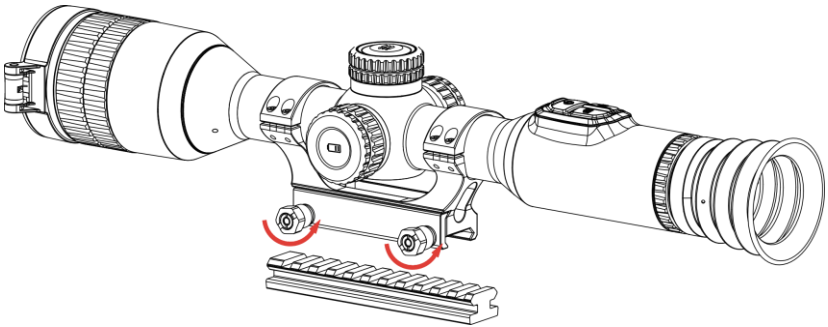

Figura 2-8 Allentamento delle viti

Fissare la metà inferiore dell'anello alla guida e serrare le viti sull'anello. Accertarsi che il dispositivo sia a livello.

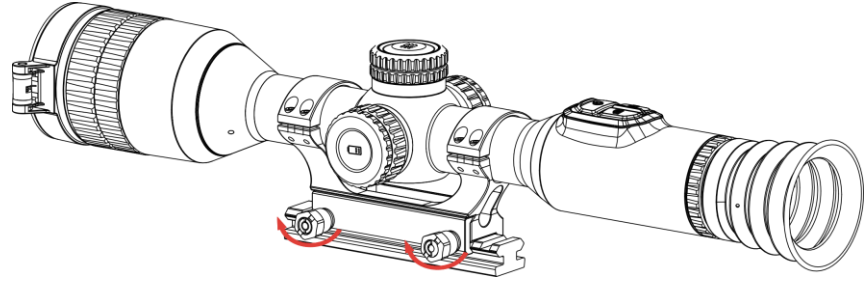

Figura 2-9 Serraggio delle viti

#### $\vert \mathbf{i} \vert$ Nota

- ⚫ L'anello può variare a seconda del modello. Fare riferimento al prodotto in uso.
- ⚫ L'anello deve essere acquistato a parte.
- ⚫ Utilizzare il panno senza lanugine per pulire la base e la guida del dispositivo.

## <span id="page-10-0"></span>2.4 Accensione/spegnimento

## Accensione

Quando il dispositivo è collegato al cavo o la carica della batteria è sufficiente, tenere premuto  $\mathbb{O}$  per accendere il dispositivo.

## Spegnimento

Quando il dispositivo è acceso, tenere premuto  $\mathbb U$  per spegnerlo.

 $\mathbf{i}$ Nota

- ⚫ Quando si spegne il dispositivo, compare un conto alla rovescia. Premere un pulsante qualsiasi se si desidera interrompere il conto alla rovescia e annullare lo spegnimento.
- ⚫ Lo spegnimento automatico a seguito della batteria scarica non può essere annullato.

## Spegnimento automatico

È possibile impostare il tempo di spegnimento automatico del dispositivo.

- 1. Tenere premuta la ghiera zigrinata per visualizzare il menu.
- 2. Andare su  $\frac{12}{10}$  Impostazioni avanzate.
- 3. Ruotare la ghiera zigrinata per selezionare  $\Box$  e premerla per accedere alla schermata di configurazione.
- 4. Ruotare la ghiera zigrinata per selezionare il tempo di spegnimento automatico desiderato, quindi premerla per confermare.

Tenere premuta la ghiera zigrinata per salvare e uscire.

#### $\left| \mathbf{i} \right|$ Nota

- Fare riferimento all'icona della batteria per valutarne la carica. significa che la batteria è completamente carica,  $\Box$  che la batteria è scarica,  $\Box$  che si è verificata un'anomalia durante la ricarica.
- ⚫ Quando la batteria è scarica, ricaricarla.
- ⚫ Lo spegnimento automatico funziona solo quando il dispositivo entra in modalità standby e contemporaneamente non è collegato con l'app HIKMICRO Sight.
- ⚫ Il timer di spegnimento automatico riparte quando il dispositivo entra nuovamente in modalità standby o viene riavviato.

## <span id="page-11-0"></span>2.5 Spegnimento automatico dello schermo

La funzione di spegnimento automatico dello schermo oscura lo schermo per risparmiare energia e aumentare la durata della batteria.

### Procedura

Abilitare lo spegnimento automatico dello schermo.

- 1) Tenere premuta la ghiera zigrinata per visualizzare il menu.
- 2) Accedere a  $\frac{18}{10}$  Impostazioni avanzate e ruotare la ghiera zigrinata per selezionare  $\sqrt{z^2}$ .
- 3) Premere la ghiera zigrinata per abilitare lo spegnimento automatico dello schermo.
- 4) Tenere premuta la ghiera zigrinata per salvare le impostazioni e uscire.
- È possibile seguire uno di questi metodi per accedere alla modalità standby quando lo schermo è acceso:
	- ⚫ Inclinare il dispositivo verso il basso di oltre 70°.
	- Ruotare il dispositivo orizzontalmente di oltre 30°.
	- ⚫ Tenere immobile il dispositivo e non muoverlo per 5 minuti.
- È possibile seguire uno di questi metodi per riattivare il dispositivo quando lo schermo è spento:
	- ⚫ Inclinare il dispositivo verso il basso da 0° a 70° o verso l'alto.
	- ⚫ Ruotare il dispositivo orizzontalmente da 0° a 30°.
	- $\bullet$  Premere  $\circlearrowright$  per riattivare il dispositivo.

## <span id="page-12-0"></span>2.6 Descrizione del menu

Nella schermata di visualizzazione live, tenere premuta la ghiera zigrinata per visualizzare il menu.

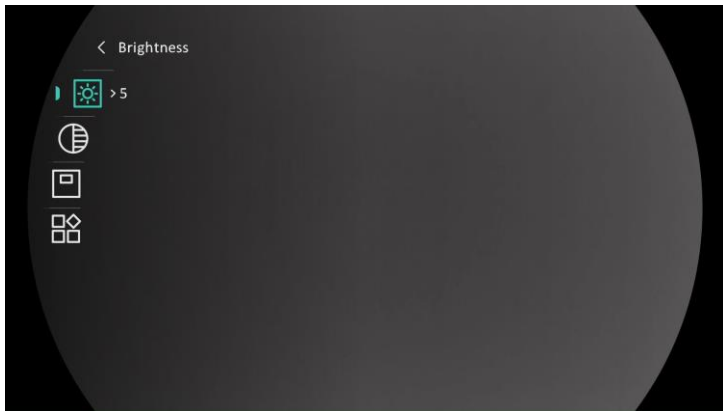

Figura 2-10 Menu del dispositivo

## <span id="page-12-1"></span>2.7 Connessione con l'app

Collegare il dispositivo all'app HIKMICRO Sight tramite hotspot; sarà possibile acquisire immagini, registrare video o configurare parametri sul telefono.

## Procedura

1. Cercare l'app HIKMICRO Sight nell'App Store (per iOS) o in Google Play™ (per Android) e scaricarla, oppure scansionare il codice QR per scaricare e installare l'app.

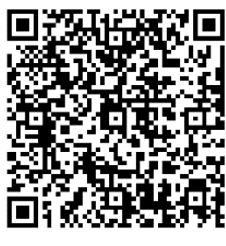

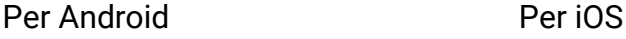

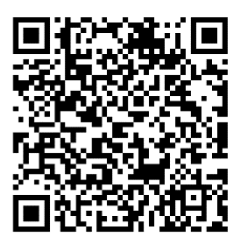

- Tenere premuta la ghiera zigrinata per visualizzare il menu.
- 3. Accedere a  $\frac{18}{10}$  Impostazioni avanzate e ruotare la ghiera zigrinata per selezionare  $\mathbb{Q}$ .
- Premere la ghiera zigrinata per accedere alla schermata di impostazione.
- 5. Ruotare la ghiera zigrinata per selezionare l'opzione Hotspot. La funzione hotspot è ora attiva.
- Attivare la connettività WLAN del telefono e connettersi all'hotspot.
	- ⚫ Nome dell'hotspot: HIKMICRO\_numero di serie
	- ⚫ Password hotspot: numero di serie
- Avviare l'app e connettere il cellulare al dispositivo. È possibile visualizzare la schermata del dispositivo sul telefono.

#### $\mathbf{i}$ **Nota**

- ⚫ Se si inserisce per diverse volte una password errata, il dispositivo non si connetterà all'app. Consultare [Ripristino del dispositivo](#page-40-0) per reimpostare il dispositivo e riconnetterlo all'app.
- ⚫ Al primo utilizzo il dispositivo deve essere attivato.

## <span id="page-13-0"></span>2.8 Stato del firmware

## <span id="page-13-1"></span>2.8.1 Verifica dello stato del firmware

## Procedura

- Avviare HIKMICRO Sight e collegare il dispositivo all'app.
- Verificare se è presente una richiesta di aggiornamento sull'interfaccia di gestione del dispositivo. Se non c'è alcuna richiesta di aggiornamento, la versione del firmware è la più recente. Se il punto rosso è visibile, la versione del firmare non è la più recente.

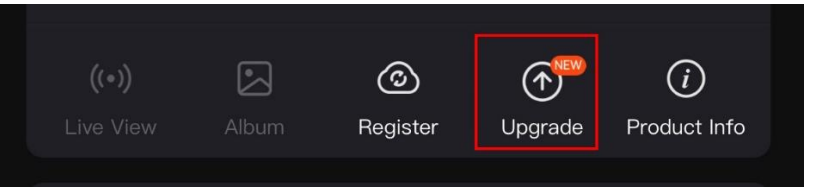

Figura 2-11 Verifica dello stato del firmware

Se la versione del firmware non è la più recente, aggiornare il dispositivo (opzionale). Consultare la sezione Aggiornamento del [dispositivo.](#page-13-2)

## <span id="page-13-2"></span>2.8.2 Aggiornamento del dispositivo

Aggiornamento del dispositivo con HIKMICRO Sight

### Procedura

- Aprire HIKMICRO Sight e collegare il dispositivo all'app.
- Toccare la richiesta di aggiornamento per accedere all'interfaccia di aggiornamento del firmware.
- 3. Toccare Aggiorna per avviare l'aggiornamento.

#### $\mathbf{i}$ **Nota**

La procedura può variare a seconda degli aggiornamenti dell'app effettuati. Fare riferimento alla versione corrente dell'app.

## Aggiornamento del dispositivo tramite PC

## Prima di iniziare

Procurarsi il pacchetto di aggiornamento in anticipo.

## Procedura

- Collegare il dispositivo al PC con un cavo.
- Accedere al disco rilevato, copiare il file di aggiornamento e incollarlo nella directory principale del dispositivo.
- Scollegare il dispositivo dal PC.
- 4. Riavviare il dispositivo, che si aggiornerà automaticamente. La procedura di aggiornamento sarà visibile nella schermata principale.

# Attenzione

Durante la trasmissione del pacchetto di aggiornamento, verificare che il dispositivo sia collegato al PC. In caso contrario l'aggiornamento potrebbe non riuscire, il firmware potrebbe subire danni ecc.

## <span id="page-14-0"></span>2.9 Puntamento (panoramica)

È possibile attivare il reticolo per visualizzare la posizione del bersaglio. Le funzioni come Blocco e Zoom aiutano a regolare il reticolo in modo più preciso. Consultare la sezione *[Puntamento](#page-25-0)* per le istruzioni dettagliate.

## Manuale d'uso del termocannocchiale

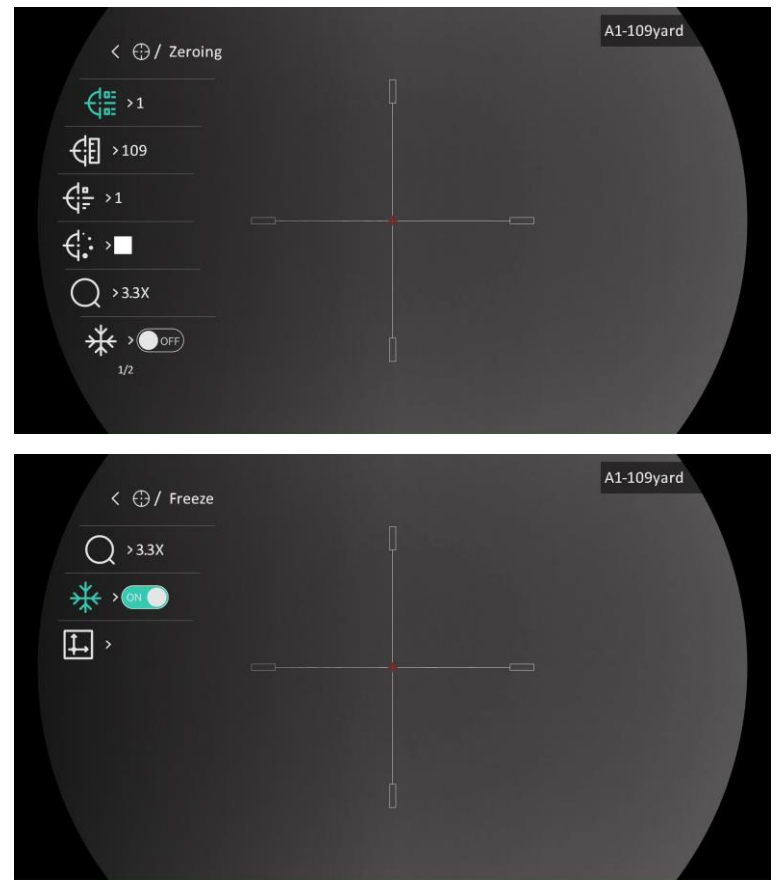

Figura 2-12 Puntamento

# <span id="page-16-0"></span>3 Impostazioni immagine

## <span id="page-16-1"></span>3.1 Regolazione diottria

## Procedura

- Accendere il dispositivo.
- 2. Aprire il copriobiettivo.
- Tenendo in mano il dispositivo, coprire l'occhio con l'oculare.
- Regolare la ghiera di regolazione diottrica finché le informazioni OSD o l'immagine non appaiono nitidi.

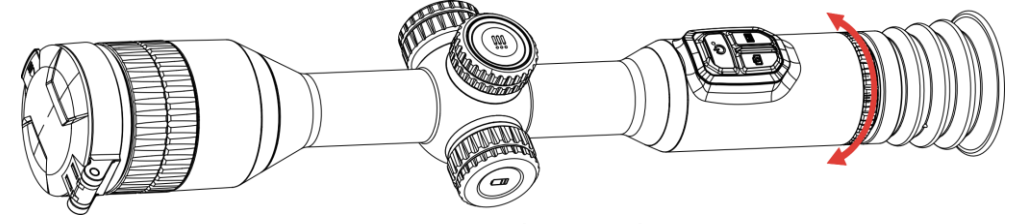

Figura 3-1 Regolazione diottria

#### $\mathbf{i}$ **Nota**

Durante la regolazione della diottria, NON TOCCARE la superficie dell'obiettivo ed evitare di graffiarla.

## <span id="page-16-2"></span>3.2 Regolazione messa a fuoco

- Accendere il dispositivo.
- Tenendo in mano il dispositivo, coprire l'occhio con l'oculare.
- 3. Regolare la ghiera di messa a fuoco finché l'immagine è chiara.

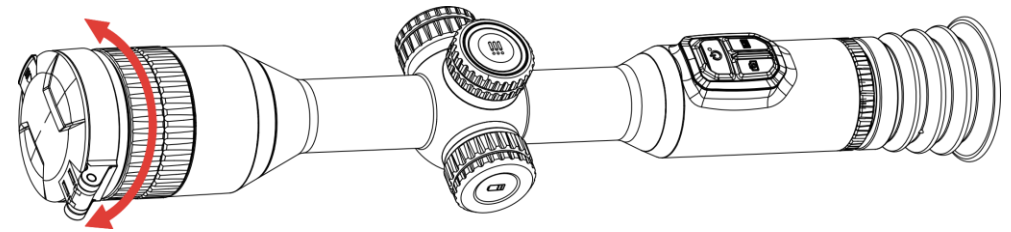

Figura 3-2 Regolazione messa a fuoco

#### $\mathbf{i}$ **Nota**

Durante la messa a fuoco, non toccare la superficie della lente per evitare di sporcarla.

## <span id="page-17-0"></span>3.3 Regolazione della luminosità

È possibile regolare la luminosità del display dal menu.

## Procedura

- Tenere premuta la ghiera zigrinata per visualizzare il menu.
- 2. Ruotare la ghiera zigrinata per selezionare  $\|\phi\|$  e premerla per confermare.
- 3. Ruotare la ghiera zigrinata per regolare la luminosità di visualizzazione.
- Tenere premuta la ghiera zigrinata per salvare le impostazioni e uscire.

## <span id="page-17-1"></span>3.4 Regolazione del contrasto

## Procedura

- 1. Tenere premuta la ghiera zigrinata per visualizzare il menu.
- 2. Ruotare la ghiera zigrinata per selezionare  $\overline{\mathbb{B}}$  e premerla per confermare.
- 3. Ruotare la ghiera zigrinata per regolare il contrasto.
- Tenere premuta la ghiera zigrinata per salvare le impostazioni e uscire.

## <span id="page-17-2"></span>3.5 Regolazione della tonalità

- Tenere premuta la ghiera zigrinata per visualizzare il menu.
- 2. Accedere a  $\frac{12}{10}$  Impostazioni avanzate, ruotare la ghiera zigrinata per selezionare  $\bigoplus$  e premerla per confermare.
- 3. Ruotare la ghiera zigrinata per selezionare una tonalità. È possibile scegliere tra le opzioni Calda e Fredda.
- Tenere premuta la ghiera zigrinata per salvare e uscire.

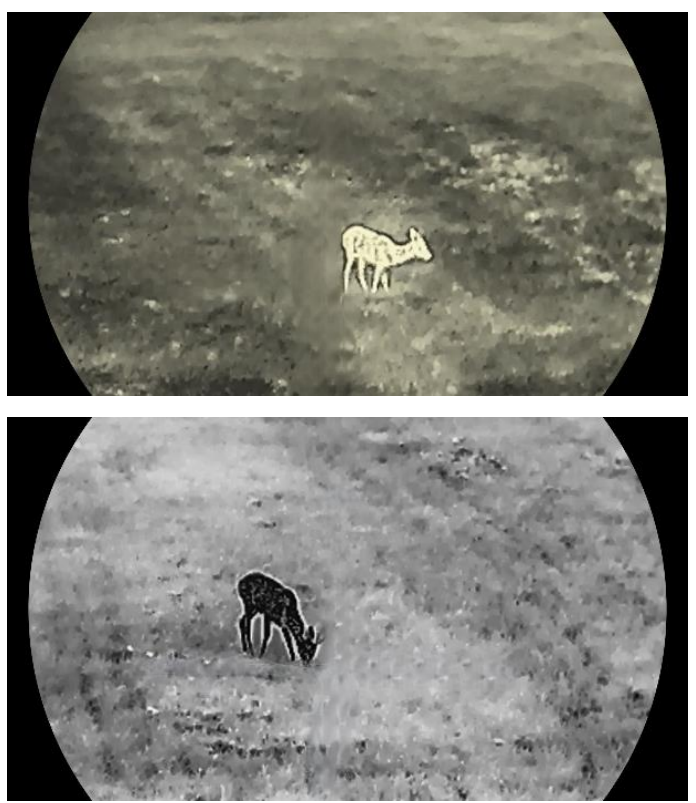

Figura 3-3 Regolazione della tonalità

## <span id="page-18-0"></span>3.6 Regolazione della nitidezza

- Tenere premuta la ghiera zigrinata per visualizzare il menu.
- 2. Accedere a  $\frac{18}{10}$  Impostazioni avanzate, ruotare la ghiera zigrinata per selezionare  $\triangle$  e premerla per confermare.
- 3. Ruotare la ghiera zigrinata per regolare la nitidezza.
- Tenere premuta la ghiera zigrinata per salvare le impostazioni e uscire.

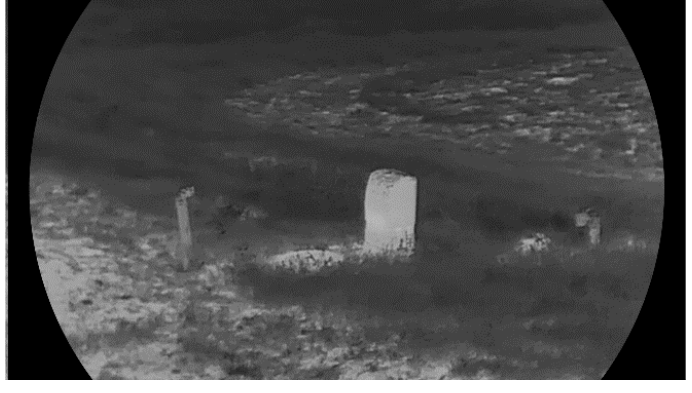

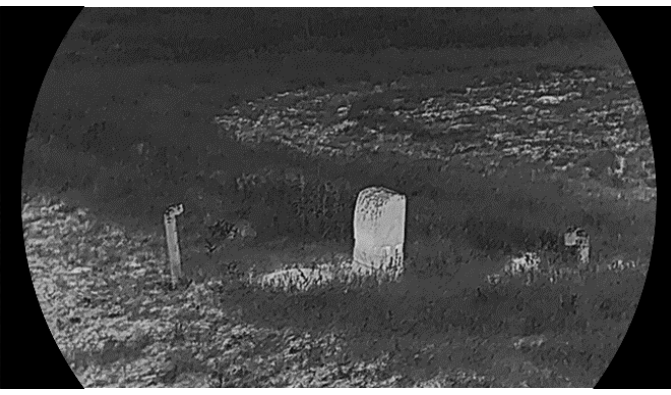

Figura 3-4 Confronto tra regolazioni della nitidezza

## <span id="page-19-0"></span>3.7 Selezione della modalità dell'inquadratura

È possibile scegliere la scena più opportuna in base allo scenario di utilizzo effettivo per migliorare l'effetto della visualizzazione.

### Procedura

1. Tenere premuta la ghiera zigrinata per visualizzare il menu.

- 2. Accedere a  $\frac{12}{10}$  Impostazioni avanzate, ruotare la ghiera zigrinata per selezionare  $\frac{N}{2}$  e premerla per confermare.
- 3. Ruotare la ghiera zigrinata per cambiare l'inquadratura.
	- ⚫ Riconoscim.: è consigliata per le inquadrature normali.
	- ⚫ Giungla: è consigliata per la caccia.
- Tenere premuta la ghiera zigrinata per salvare le impostazioni e uscire.

## <span id="page-19-1"></span>3.8 Impostazione tavolozze

Si possono selezionare diverse tavolozze per visualizzare la stessa scena con effetti diversi. Premere  $\boxed{M}$  nella schermata di visualizzazione live per cambiare tavolozza.

### Caldo bianco

La parte calda è visualizzata in un colore chiaro. Quanto maggiore è la temperatura, tanto più chiaro sarà il colore.

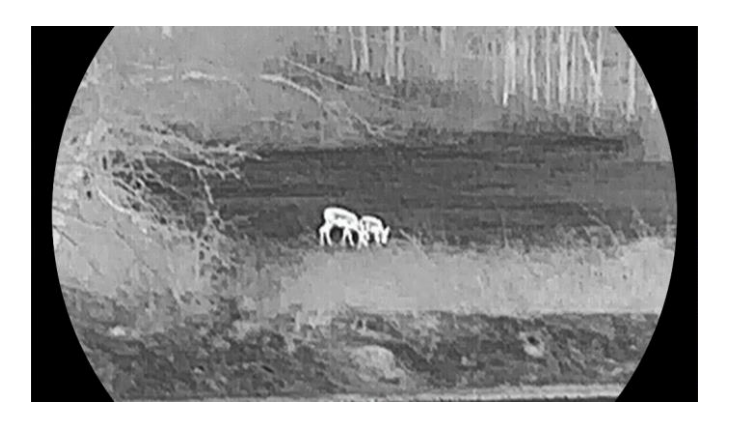

## Caldo nero

La parte calda è visualizzata in un colore scuro. Quanto maggiore è la temperatura, tanto più scuro sarà il colore.

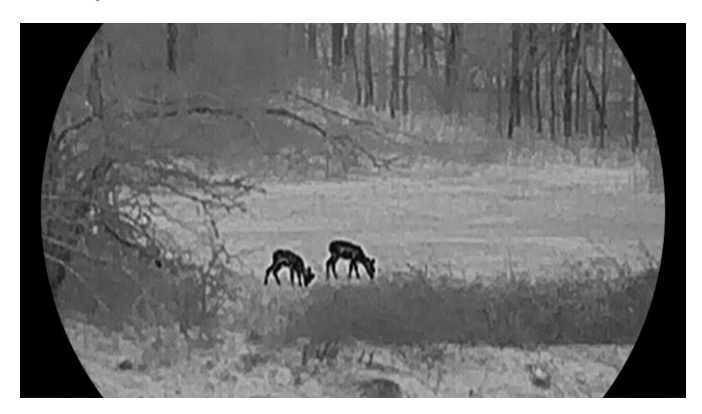

### Caldo rosso

La parte calda è visualizzata in rosso. Quanto maggiore è la temperatura, tanto più intenso sarà il rosso.

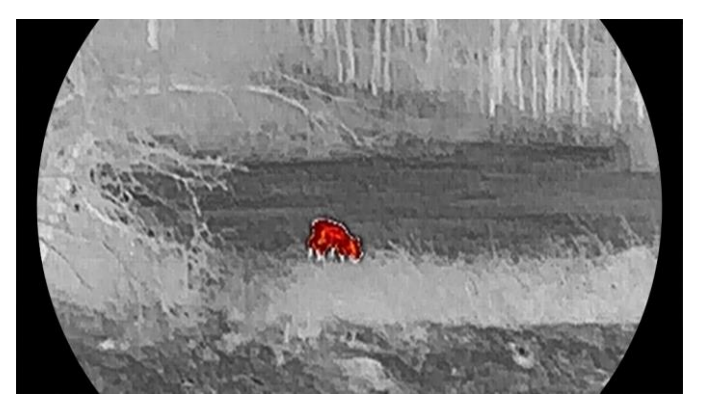

### Fusione

Al variare della temperatura, da alta a bassa, l'immagine è colorata in bianco, giallo, rosso, rosa a viola.

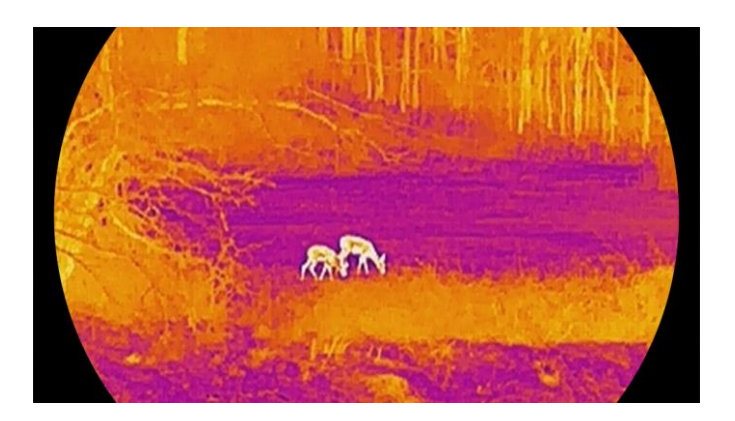

## <span id="page-21-0"></span>3.9 Correzione a campo piatto

Questa funzione consente di correggere eventuali difformità del display.

## Procedura

- 1. Tenere premuta la ghiera zigrinata per visualizzare il menu.
- 2. Accedere a  $\frac{18}{10}$  Impostazioni avanzate, ruotare la ghiera zigrinata per selezionare **Calibr. immagine.** e premere la ghiera zigrinata per confermare.
- 3. Ruotare la ghiera zigrinata per cambiare la modalità di calibrazione dell'immagine, quindi premerla per confermare.
	- ⚫ FFC automatica: il dispositivo calibra automaticamente l'immagine in base al programma impostato all'accensione della telecamera.
	- **FFC manuale:** In modalità di vista live, tenere premuto  $\boxed{\mathbb{M}}$  per attivare la calibrazione.
	- **Esterna:** Applicare il copriobiettivo, quindi tenere premuto  $\boxed{\mathbb{M}}$  per attivare la calibrazione in modalità di vista live.

Tenere premuta la ghiera zigrinata per salvare le impostazioni e uscire.

#### $\mathbf{i}$ **Nota**

Si attiva un conto alla rovescia prima che il dispositivo esegua automaticamente la procedura FFC.

## <span id="page-21-1"></span>3.10 Correzione dei pixel difettosi

Il dispositivo può correggere i pixel difettosi dello schermo.

## Procedura

1. Tenere premuta la ghiera zigrinata per visualizzare il menu.

- 2. Accedere a  $\frac{|\mathbf{a}|}{|\mathbf{a}|}$  Impostazioni avanzate, ruotare la ghiera zigrinata per selezionare <sup> $\overline{p}$ </sup> DPC e premerla per confermare.
- 3. Premere la ghiera zigrinata per selezionare l'asse X o Y. Quindi ruotare la ghiera zigrinata per impostare le coordinate, finché il cursore non raggiunge il pixel difettoso.

#### $\mathbf{i}$ **Nota**

Selezionando l'asse X, il cursore si muove a destra e a sinistra; selezionando l'asse Y, il cursore si muove in alto e in basso.

4. Premere la ghiera zigrinata due volte per correggere il pixel difettoso.

Tenere premuta la ghiera zigrinata per salvare e uscire.

#### $\mathbf{i}$ **Nota**

Il pixel difettoso selezionato può essere ingrandito e visualizzato sulla parte destra della schermata.

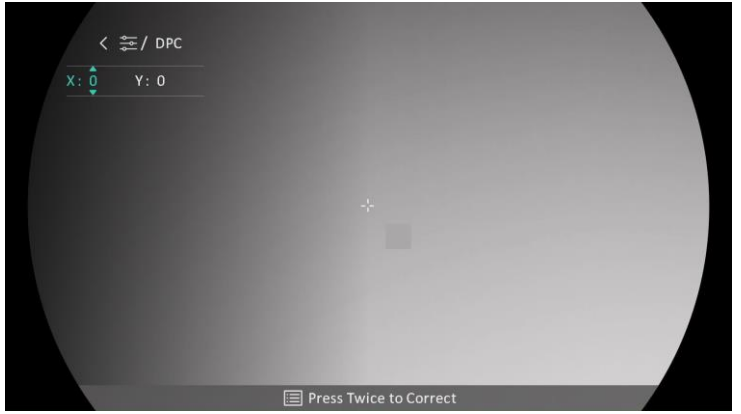

Figura 3-5 Correzione dei pixel difettosi

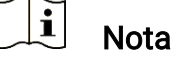

Se lo schermo OSD blocca il pixel difettoso, spostare il cursore fino a raggiungere il pixel difettoso; il dispositivo eseguirà automaticamente la visualizzazione speculare.

## <span id="page-22-0"></span>3.11 Regolazione dello zoom digitale

Nella schermata di visualizzazione live, ruotare la ghiera zigrinata per regolare lo zoom digitale del dispositivo.

## Procedura

Tenere premuta la ghiera zigrinata per visualizzare il menu.

- 2. Accedere a  $\frac{18}{10}$  Impostazioni avanzate e ruotare la ghiera zigrinata per selezionare  $\left( \frac{1}{2} \right)$
- Premere la ghiera zigrinata per accedere alla schermata di impostazione, quindi ruotarla per selezionare una modalità zoom.
	- Per multipli: lo zoom digitale può essere impostato su 1×, 2×, 4× e 8×.
	- ⚫ Continuo: lo zoom digitale può essere impostato in maniera continuativa su un valore compreso tra 1× e 8×.
- Tenere premuta la ghiera zigrinata per salvare e uscire.
- 5. Nella schermata di visualizzazione live, ruotare la ghiera zigrinata per attivare lo zoom digitale del dispositivo.

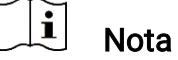

Quando si cambia il rapporto di zoom digitale, sulla sinistra dell'interfaccia viene mostrato l'ingrandimento effettivo (ingrandimento effettivo = ingrandimento ottico dell'obiettivo × rapporto di zoom digitale). Ad esempio, se l'ingrandimento ottico dell'obiettivo è 3,3× e il rapporto di zoom digitale è 2×, l'ingrandimento effettivo è 6,6×.

## <span id="page-23-0"></span>3.12 Impostazione della modalità Picture in Picture

### Procedura

- Tenere premuta la ghiera zigrinata per visualizzare il menu.
- 2. Ruotare la ghiera zigrinata e selezionare  $\boxed{\Box}$ , quindi premerla per attivare. I dettagli appariranno in alto al centro della schermata.
- Tenere premuta la ghiera zigrinata per uscire.

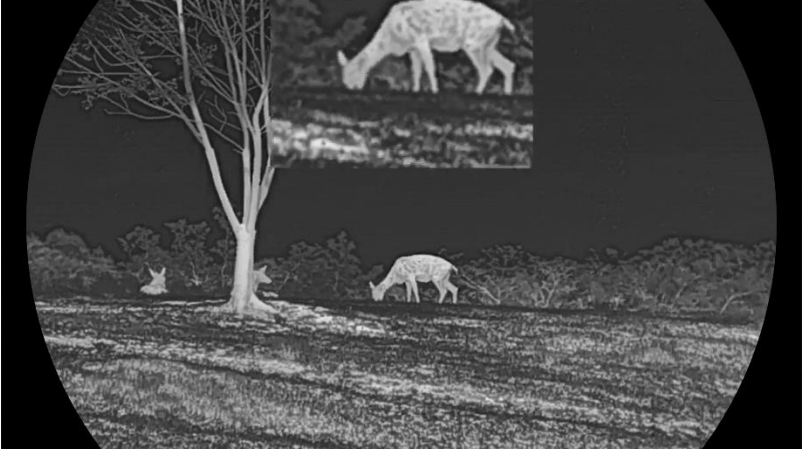

Figura 3-6 Modalità immagine nell'immagine

#### $\widetilde{\mathbf{j}}$ Nota

- ⚫ Quando il reticolo è attivato, la visualizzazione PIP è nel dettaglio del reticolo. Quando il reticolo non è attivato, la visualizzazione PIP è nel dettaglio della parte centrale.
- Se la funzione PIP è attiva, quando si regola lo zoom digitale viene ingrandita solo la visualizzazione PIP.

## <span id="page-24-0"></span>3.13 Impostazioni Image pro

La funzione Image pro serve per il miglioramento dei dettagli dell'immagine. Quando si abilita questa funzione, i dettagli dell'immagine di visualizzazione live verranno migliorati.

## Procedura

- Tenere premuta la ghiera zigrinata per visualizzare il menu.
- 2. Accedere a  $\frac{18}{10}$  Impostazioni avanzate, ruotare la ghiera zigrinata per selezionare  $\begin{bmatrix} 1 \\ 2 \end{bmatrix}$  e premerla per attivare la funzione.
- 
- Tenere premuta la ghiera zigrinata per salvare le impostazioni e uscire.

### Risultati

I dettagli dell'immagine della visualizzazione live vengono migliorati.

# <span id="page-25-0"></span>4 Puntamento

## <span id="page-25-1"></span>4.1 Impostazione della modalità reticolo

È possibile selezionare una modalità reticolo in base alle proprie preferenze e alle diverse situazioni.

### Procedura

- Tenere premuta la ghiera zigrinata per visualizzare il menu.
- 2. Accedere a  $\frac{12}{10}$  Impostazioni avanzate e ruotare la ghiera zigrinata per selezionare  $\left[ \circlearrowright$ .
- Premere la ghiera zigrinata per accedere alla schermata di impostazione, quindi ruotarla per selezionare una modalità reticolo.
	- Reticolo fisso: questa modalità centra il reticolo quando viene modificato il rapporto di zoom digitale.
	- ⚫ Reticolo centrale: questa modalità centra l'immagine quando viene modificato il rapporto di zoom digitale, lasciando la posizione del reticolo immutata.
- Tenere premuta la ghiera zigrinata per salvare e uscire.

#### $\mathbf{i}$ Nota

- ⚫ Il rapporto di zoom digitale torna a 1× quando si cambia la modalità reticolo.
- ⚫ Selezionando Reticolo fisso, il rapporto dello zoom continuo può essere impostato tra 1,0× e 8,0×.
- ⚫ Selezionando Reticolo centrale, il rapporto dello zoom continuo può essere impostato tra 2,0× e 8,0×.

## <span id="page-25-2"></span>4.2 Selezione dei profili di puntamento

È possibile configurare e salvare le impostazioni del reticolo nei profili di calibrazione sulla base delle differenti situazioni.

## Procedura

Tenere premuta la ghiera zigrinata per visualizzare il menu.

2. Accedere a  $\frac{18}{10}$  Impostazioni avanzate e ruotare la ghiera zigrinata per selezionare  $\bigoplus_{i=1}^n$ .

3. Ruotare la ghiera zigrinata per selezionare un profilo di puntamento.

Tenere premuta la ghiera zigrinata per salvare e uscire.

### Risultati

Nell'angolo superiore destro dell'immagine vengono visualizzate le informazioni sul reticolo. Ad esempio, B4-101yard significa che si sta utilizzando il reticolo n. 4 del profilo di calibrazione B e che la distanza impostata è di 92 metri.

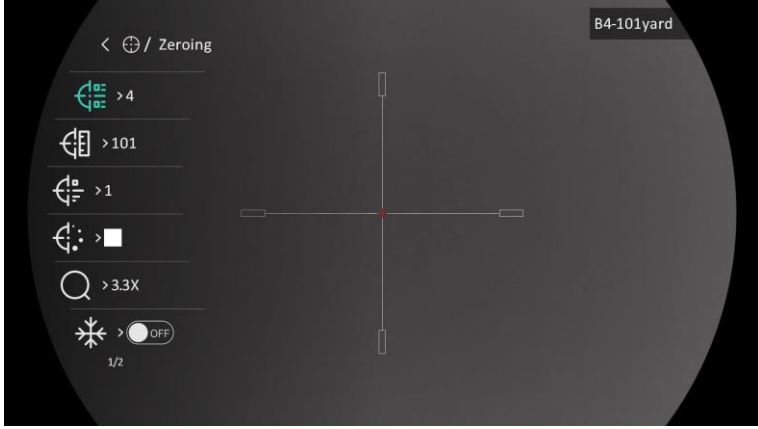

Figura 4-1 Utilizzo di un reticolo

#### $|\mathbf{i}|$ **Nota**

È possibile configurare 5 reticoli per ognuno dei 5 profili di puntamento disponibili.

## <span id="page-26-0"></span>4.3 Impostazione di un reticolo

È possibile selezionare un reticolo all'interno del profilo di puntamento in uso e impostarne vari parametri, come il tipo, il colore e la posizione.

## Prima di iniziare

Selezionare prima un profilo di puntamento.

- 1. Tenere premuta la ghiera zigrinata per visualizzare il menu.
- 2. Accedere a  $\frac{12}{10}$  Impostazioni avanzate e ruotare la ghiera zigrinata per selezionare  $\left(\cdot\right)$ . Premere la ghiera zigrinata per accedere alla schermata di impostazione.
- 3. Selezionare  $\frac{|\mathbf{e}|^2}{|\mathbf{e}|^2}$  Puntamento e premere la ghiera zigrinata per confermare. Ruotare la ghiera zigrinata per selezionare un n. di reticolo. È possibile selezionare l'impostazione OFF per disattivare il reticolo.
- 4. Selezionare  $\frac{1}{\sqrt{2}}$  Tipo e premere la ghiera zigrinata per confermare. Ruotare la ghiera zigrinata per selezionare il tipo di reticolo. Ci sono 10 tipi di reticolo selezionabili.
- 5. Selezionare  $\leftarrow \leftarrow$  Colore e premere la ghiera zigrinata per confermare. Ruotare la ghiera zigrinata per impostare il colore del reticolo. È possibile selezionare Nero, Bianco, Verde o Rosso.
- Ripetere i passaggi da 3 a 5 per impostare gli altri reticoli del profilo di puntamento (opzionale).

#### $\check{\mathbf{i}}$ **Nota**

Quando si passa da un n. di reticolo a un altro, sull'interfaccia compare un avviso. Selezionare OK per salvare i parametri del reticolo in uso.

- Tenere premuta la ghiera zigrinata per uscire, selezionando l'opzione desiderata.
	- OK: salva i parametri ed esce.
	- ⚫ ANNULLA: esce senza salvare i parametri.

#### $\mathbf{E}$ Nota

- ⚫ È possibile configurare 5 reticoli per ogni profilo di calibrazione.
- ⚫ Se la funzione PIP è attiva, il bersaglio inquadrato può essere ingrandito sull'interfaccia.
- ⚫ Nelle modalità Caldo nero e Caldo bianco, se il colore del reticolo viene impostato su bianco o nero, i colori del reticolo verranno invertiti automaticamente per puntare meglio il bersaglio.

## <span id="page-27-0"></span>4.4 Correzione del reticolo

La correzione del reticolo aiuta a inquadrare il bersaglio con maggiore precisione, evidenziando lo scarto tra il reticolo grande e quello piccolo. Le funzioni come Blocco e Zoom aiutano a regolare il reticolo in modo più preciso.

## Prima di iniziare

Selezionare prima un profilo di puntamento.

- 1. Tenere premuta la ghiera zigrinata per visualizzare il menu.
- 2. Accedere a  $\frac{12}{10}$  Impostazioni avanzate e ruotare la ghiera zigrinata per selezionare  $\left(\cdot\right)$ . Premere la ghiera zigrinata per accedere alla schermata di impostazione.
- 3. Selezionare  $\leftarrow \frac{1}{\sqrt{2}}$  Puntamento e premere la ghiera zigrinata per confermare. Ruotare la ghiera zigrinata per selezionare il reticolo che si desidera correggere.
- 4. Impostare la distanza del bersaglio.
	- 1) Ruotare la ghiera zigrinata per selezionare  $\mathbb{G}$  Distanza.
	- 2) Premere la ghiera zigrinata per selezionare il numero che si desidera modificare.
	- 3) Ruotare la ghiera zigrinata per modificare il valore numerico e premerla per completare la configurazione.
- 5. Selezionare  $\mathbb Q$  Zoom e premere la ghiera zigrinata per confermare. Ruotare la ghiera zigrinata per impostare il livello dello zoom digitale.
- Mirare al bersaglio e premere il grilletto. Allineare il reticolo con il punto di impatto.
	- 1) Puntare il reticolo grande sul bersaglio.
	- 2) Selezionare  $\frac{1}{2}$  Blocco. Premere la ghiera zigrinata per abilitare la funzione.
	- 3) Ruotare la ghiera zigrinata per impostare le coordinate, finché il reticolo grande non risulta allineato con il punto di impatto. Premere la ghiera zigrinata per selezionare l'asse. Selezionando X, il reticolo si sposta a destra e a sinistra; selezionando Y, il reticolo si sposta in alto e in basso. Tenere premuta la ghiera zigrinata per terminare la configurazione.

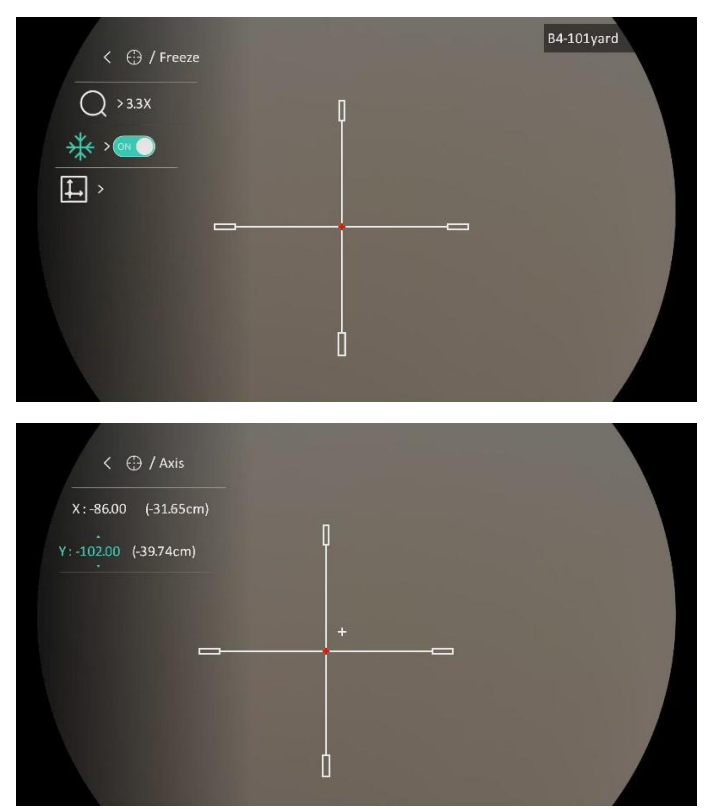

Figura 4-2 Abilitazione dell'opzione Blocco

#### $\widetilde{\mathbf{I}}$ Nota

- ⚫ Quando si passa da un n. di reticolo a un altro, sull'interfaccia compare un avviso. Selezionare OK per salvare i parametri del reticolo in uso.
- ⚫ Abilitando la funzione di blocco nel reticolo, è possibile regolare la posizione del cursore su un'immagine bloccata. Questa funzione aiuta a prevenire la fluttuazione delle immagini.
- Tenere premuta la ghiera zigrinata per uscire dalla schermata di impostazione, selezionando l'opzione desiderata.
	- ⚫ OK: salva i parametri ed esce.
	- ⚫ ANNULLA: esce senza salvare i parametri.
- 8. Premere nuovamente il grilletto per verificare che il punto di mira sia allineato con il punto di impatto.
- 9. Ripetere i passaggi da 3 a 8 per impostare la posizione degli altri reticoli del profilo di puntamento (opzionale).

# <span id="page-30-0"></span>5 Misurazione della distanza

Il dispositivo è in grado di calcolare la distanza tra il bersaglio e la posizione di osservazione.

### Prima di iniziare

Per misurare la distanza tenera ferma la mano e non spostarsi, altrimenti la precisione potrebbe risentirne.

### Procedura

- 1. Tenere premuta la ghiera zigrinata per visualizzare il menu.
- 2. Accedere a  $\frac{12}{10}$  Impostazioni avanzate e ruotare la ghiera zigrinata per selezionare . Premere la ghiera zigrinata per accedere alla schermata di impostazione.

3. Impostare i parametri del bersaglio.

- 1) Ruotare la ghiera zigrinata per selezionare il tipo di bersaglio: Lupo grigio, Orso bruno, Cervo e Personalizzato.
- 2) Premere e ruotare la ghiera zigrinata per impostare l'altezza del bersaglio.

#### $\mathbf{i}$ Nota

Le altezze disponibili sono comprese tra 0,1 m e 9,0 m.

- 3) Premere la ghiera zigrinata per confermare.
- 4) Tenere premuta la ghiera zigrinata per salvare le impostazioni e tornare all'interfaccia di misurazione della distanza.
- Allineare il centro del contrassegno superiore con il bordo della parte superiore del bersaglio e premere la ghiera zigrinata per confermare.
- Allineare il centro del contrassegno inferiore con il bordo della parte inferiore del bersaglio e premere la ghiera zigrinata per confermare.

### Risultati

La parte superiore destra dell'immagine mostra la distanza misurata e l'altezza del bersaglio.

## Manuale d'uso del termocannocchiale

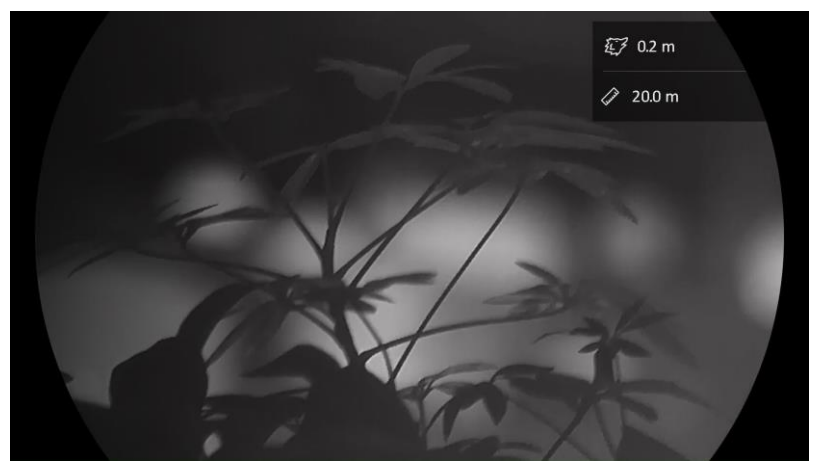

Figura 5-1 Risultati di misurazione

# <span id="page-32-0"></span>6 Impostazioni generali

## <span id="page-32-1"></span>6.1 Impostazione OSD

Questa funzione consente di visualizzare o nascondere le informazioni OSD nell'interfaccia di visualizzazione live.

### Procedura

- 1. Tenere premuta la ghiera zigrinata per visualizzare il menu.
- 2. Accedere a  $\frac{|\mathbf{a}|}{|\mathbf{a}|}$  Impostazioni avanzate e ruotare la ghiera zigrinata per selezionare  $\[\n\begin{bmatrix} \n\end{bmatrix}\]$ .
- Premere la ghiera zigrinata per accedere alla schermata di impostazione OSD.
- 4. Ruotare la ghiera zigrinata per selezionareOra, Data, o OSD, quindi premerla per attivare o disattivare le informazioni OSD selezionate.
- Tenere premuta la ghiera zigrinata per salvare e uscire.

#### $\mathbf{i}$ **Nota**

Disattivando OSD, tutte le informazioni OSD in visualizzazione live saranno disattivate.

## <span id="page-32-2"></span>6.2 Impostazione del logo del brand

È possibile aggiungere il logo del brand sull'interfaccia di visualizzazione live, acquisizioni e video.

## Procedura

- Tenere premuta la ghiera zigrinata per visualizzare il menu.
- 2. Accedere a  $\frac{12}{10}$  Impostazioni avanzate e ruotare la ghiera zigrinata

per selezionare  $\mathbf{A}$ .

- 3. Premere la ghiera zigrinata per abilitare la funzione Logo Marchio.
- Tenere premuta la ghiera zigrinata per salvare le impostazioni e uscire.

## Risultati

Il logo del brand sarà visualizzato in basso a sinistra nell'immagine.

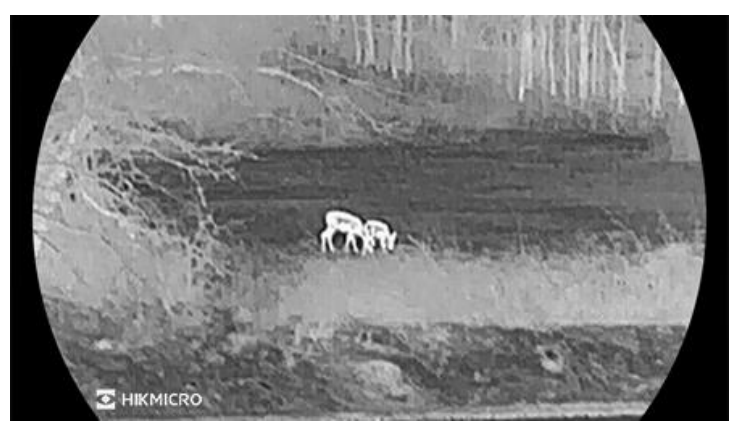

Figura 6-1 Visualizzazione del logo del marchio

## <span id="page-33-0"></span>6.3 Funzione di prevenzione della bruciatura del rilevatore

Evitare la luce diretta del sole e attivare la funzione di prevenzione della bruciatura del rilevatore per ridurre il rischio che il calore possa danneggiare il sensore.

## Procedura

- 1. Tenere premuta la ghiera zigrinata per visualizzare il menu.
- 2. Accedere a  $\frac{12}{10}$  Impostazioni avanzate e ruotare la ghiera zigrinata per selezionare  $(1)$ .
- 3. Premere la ghiera zigrinata per attivare o disattivare la funzione Protez. Bruciature.
- Tenere premuta la ghiera zigrinata per salvare le impostazioni e uscire.

## <span id="page-33-1"></span>6.4 Tracciamento del punto più caldo

Il dispositivo è in grado di rilevare il punto alla temperatura massima nell'inquadratura e di indicarla sul display.

- 1. Tenere premuta la ghiera zigrinata per visualizzare il menu.
- 2. Accedere a  $\frac{18}{10}$  Impostazioni avanzate e ruotare la ghiera zigrinata per selezionare  $\overline{\{\Theta\}}$ .
- 3. Premere la ghiera zigrinata per abilitare la funzione e contrassegnare il punto alla massima temperatura.

Tenere premuta la ghiera zigrinata per salvare le impostazioni e uscire.

### Risultati

Quando la funzione è abilitata viene visualizzato il simbolo  $\pm$  in corrispondenza della temperatura massima. Quando si cambia inquadratura il simbolo  $\div$  si sposta.

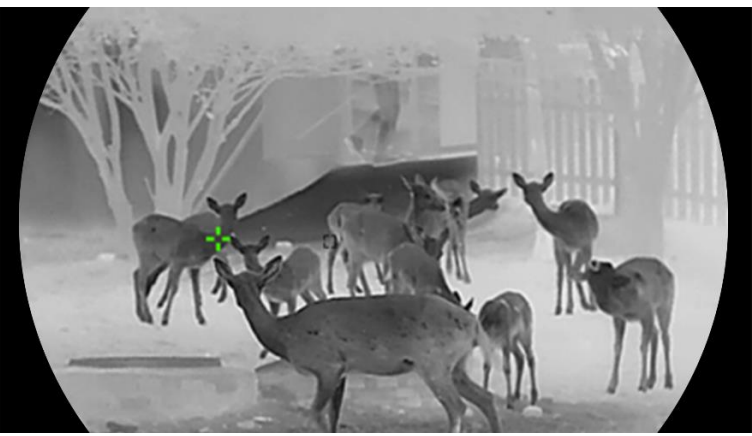

Figura 6-2 Tracciamento del punto più caldo

## <span id="page-34-0"></span>6.5 Acquisizione di immagini e video

## <span id="page-34-1"></span>6.5.1 Acquisizione immagini

Nella schermata di visualizzazione live, premere  $\Box$  per acquisire un'immagine.

#### $|\mathbf{i}|$ Nota

- Se l'acquisizione ha esito positivo, l'immagine si blocca per un secondo e sul display viene visualizzato un messaggio.
- Per l'esportazione delle immagini, consultare la sezione *Esportazione* [dei file](#page-36-0).

## <span id="page-34-2"></span>6.5.2 Impostazione audio

Attivando la funzione audio, il suono sarà registrato insieme al video. Se il video presenta un audio troppo elevato, è possibile disabilitare la funzione.

### Procedura

1. Tenere premuta la ghiera zigrinata per visualizzare il menu.

- 2. Accedere a  $\frac{12}{10}$  Impostazioni avanzate e ruotare la ghiera zigrinata per selezionare  $\Box$
- Premere la ghiera zigrinata per abilitare o disabilitare la funzione.
- Tenere premuta la ghiera zigrinata per salvare le impostazioni e uscire.

## <span id="page-35-0"></span>6.5.3 Registrazione di video

### Procedura

1. Tenere premuto  $\circled{3}$  sull'interfaccia di visualizzazione live per iniziare a registrare.

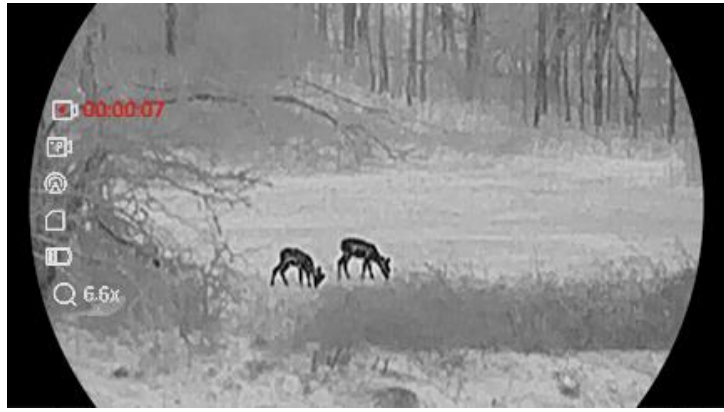

Figura 6-3 Avvia registrazione

Nella parte sinistra dell'immagine vengono visualizzate le informazioni sulla durata della registrazione.

2. Tenere premuto di nuovo  $\circled{2}$  per interrompere la registrazione.

## <span id="page-35-1"></span>6.5.4 Preregistrazione di un video

Dopo aver abilitato questa funzione e aver selezionato il tempo di preregistrazione, il dispositivo è in grado di avviare la registrazione 7, 10 o 15 secondi prima dell'attivazione dovuta al rinculo e terminare la registrazione 7, 10 o 15 secondi dopo l'attivazione dovuta al rinculo.

- 1. Tenere premuta la ghiera zigrinata per visualizzare il menu.
- 2. Accedere a  $\frac{12}{10}$  Impostazioni avanzate e ruotare la ghiera zigrinata per selezionare  $\overline{P}$ .
- 3. Premere la ghiera zigrinata per accedere alla schermata di impostazione. Ruotare la ghiera zigrinata per cambiare il tempo di

preregistrazione. 7 s, 10 s e 15 s sono le opzioni selezionabili. È anche possibile selezionare OFF per disattivare la funzione.

Tenere premuta la ghiera zigrinata per salvare le impostazioni e uscire.

## <span id="page-36-0"></span>6.6 Esportazione dei file

## <span id="page-36-1"></span>6.6.1 Esportazione dei file tramite HIKMICRO Sight

È possibile accedere agli album del dispositivo ed esportare i file sul telefono utilizzando HIKMICRO Sight.

### Prima di iniziare

Installare HIKMICRO Sight sul telefono cellulare.

### Procedura

- Avviare HIKMICRO Sight e collegare il dispositivo all'app. Consultare la sezione [Connessione con l'app](#page-12-1).
- Toccare File multimediali per accedere agli album del dispositivo.

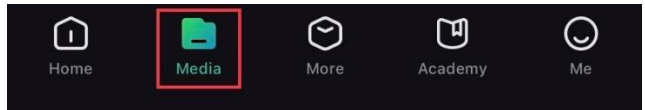

Figura 6-4 Accesso agli album del dispositivo

- Toccare Locale o Dispositivo per visualizzare le immagini e i video.
	- ⚫ Locale: consente di visualizzare i file acquisiti nell'app.
	- ⚫ Dispositivo: consente di visualizzare i file sul dispositivo corrente.

#### $|\mathbf{i}|$ **Nota**

Se le foto o i video non vengono visualizzati in Dispositivo, scorrere verso il basso per aggiornare la pagina.

4. Toccare un file per selezionarlo, quindi toccare Scarica per esportarlo sugli album del telefono.

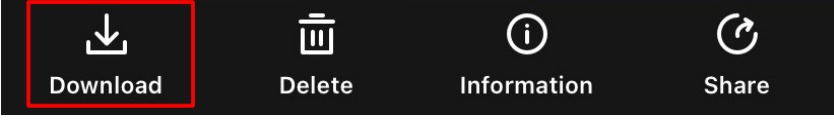

Figura 6-5 Esportazione dei file

#### $\lfloor \mathbf{i} \rfloor$ Nota

- ⚫ Per informazioni più dettagliate sulle procedure, accedere a Profilo -> Informazioni -> Manuale utente sull'app.
- ⚫ È anche possibile accedere agli album del dispositivo toccando l'icona in basso a sinistra sulla schermata della visualizzazione live.
- ⚫ La procedura di esportazione può variare a seconda degli aggiornamenti dell'app effettuati. Fare riferimento alla versione corrente dell'app.

## <span id="page-37-0"></span>6.6.2 Esportazione dei file tramite PC

Questa funzione consente di esportare i video registrati e le immagini acquisite.

### Prima di iniziare

Quando si collega il cavo, verificare che il dispositivo sia acceso.

### Procedura

Collegare il dispositivo al PC con il cavo Type-C in dotazione.

#### $\mathbf{i}$ **Nota**

Quando si collega il cavo, verificare che il dispositivo sia acceso.

- 2. Sul computer, selezionare il disco del dispositivo. Passare alla cartella DCIM e individuare la cartella con il nome dell'anno e del mese di acquisizione. Ad esempio, se si è acquisita un'immagine o si è registrato un video a giugno 2023, l'immagine o il video saranno archiviati in DCIM -> 202306.
- Selezionare i file e copiarli sul PC.
- 4. Scollegare il dispositivo dal PC.

#### $\mathbf{i}$ **Nota**

- ⚫ Il dispositivo mostra le immagini dopo la connessione al PC. Ma funzioni quali registrazione, acquisizione e hotspot sono disattivate.
- ⚫ Quando si collega il dispositivo al PC per la prima volta, viene automaticamente installato il programma di gestione.

# <span id="page-38-0"></span>7 Impostazioni di sistema

## <span id="page-38-1"></span>7.1 Modifica della data

## Procedura

- Tenere premuta la ghiera zigrinata per visualizzare il menu.
- 2. Accedere a  $\frac{|\mathcal{P}|}{|\mathcal{P}|}$  Impostazioni avanzate e ruotare la ghiera zigrinata per selezionare  $\Box$ .
- 3. Premere la ghiera zigrinata per accedere alla schermata di configurazione.
- Premere la ghiera zigrinata per selezionare l'anno, il mese e il giorno, quindi ruotarla per cambiare il valore numerico.
- Tenere premuta la ghiera zigrinata per salvare le impostazioni e uscire.

## <span id="page-38-2"></span>7.2 Sincronizzazione dell'orario

## Passaggio

- Tenere premuta la ghiera zigrinata per visualizzare il menu.
- 2. Accedere a  $\frac{18}{10}$  Impostazioni avanzate e ruotare la ghiera zigrinata per selezionare  $\left(\begin{matrix} 1 \end{matrix}\right)$ .
- 3. Premere la ghiera zigrinata per accedere alla schermata di configurazione.
- 4. Ruotare la ghiera zigrinata per cambiare il sistema orario. Sono disponibili le modalità 12 ore e 24 ore. In modalità 12 ore, premere la ghiera zigrinata e poi ruotarla per selezionare AM o PM.
- 5. Premere la ghiera zigrinata per selezionare ore e minuti, quindi ruotarla per cambiare il valore numerico.
- Tenere premuta la ghiera zigrinata per salvare le impostazioni e uscire.

## <span id="page-38-3"></span>7.3 Impostare la lingua

Questa funzione consente di selezionare la lingua del dispositivo.

- 1. Tenere premuta la ghiera zigrinata per visualizzare il menu.
- 2. Accedere a  $\frac{|\mathbf{a}|}{|\mathbf{a}|}$  Impostazioni avanzate e ruotare la ghiera zigrinata per selezionare  $\mathbb{Q}$ .
- 3. Premere la ghiera zigrinata per accedere alla schermata di configurazione.
- Ruotare la ghiera zigrinata per selezionare la lingua richiesta e premerla per confermare.
- Tenere premuta la ghiera zigrinata per salvare le impostazioni e uscire.

## <span id="page-39-0"></span>7.4 Impostazione unità di misura

È possibile cambiare l'unità di misura della distanza.

### Procedura

- Tenere premuta la ghiera zigrinata per visualizzare il menu.
- 2. Accedere a  $\frac{18}{10}$  Impostazioni avanzate e ruotare la ghiera zigrinata per selezionare  $\frac{YD}{M}$ .
- 3. Premere la ghiera zigrinata per accedere alla schermata di configurazione.
- 4. Ruotare la ghiera zigrinata per selezionare l'unità di misura desiderata.
- Tenere premuta la ghiera zigrinata per salvare le impostazioni e uscire.

## <span id="page-39-1"></span>7.5 Visualizzazione delle informazioni del dispositivo

- Tenere premuta la ghiera zigrinata per visualizzare il menu.
- 2. Accedere a  $\frac{|\mathbf{a}|}{|\mathbf{a}|}$  Impostazioni avanzate e ruotare la ghiera zigrinata per selezionare  $(i)$ .
- 3. Premere la ghiera zigrinata per confermare. È possibile visualizzare le informazioni del dispositivo, come la versione e il numero di serie.
- Tenere premuta la ghiera zigrinata per salvare le impostazioni e uscire.

## <span id="page-40-0"></span>7.6 Ripristino del dispositivo

- Tenere premuta la ghiera zigrinata per visualizzare il menu.
- 2. Accedere a  $\frac{18}{10}$  Impostazioni avanzate e ruotare la ghiera zigrinata per selezionare  $\boxed{6}$ .
- Premere la ghiera zigrinata per ripristinare i valori predefiniti dei parametri del dispositivo (tranne il reticolo) seguendo le indicazioni.

# <span id="page-41-0"></span>8 Domande frequenti

## <span id="page-41-1"></span>8.1 Perché il monitor è spento?

- ⚫ Controllare che la batteria del dispositivo sia carica, e verificare se il dispositivo è in standby o se la modalità Spegnimento automatico è abilitata.
- ⚫ Controllare il monitor dopo aver caricato il dispositivo per 5 minuti.

## <span id="page-41-2"></span>8.2 L'immagine non è nitida; come regolarla?

Ruotare la ghiera di regolazione della diottria o la ghiera di messa a fuoco fino a ottenere un'immagine nitida. Consultare le sezioni Regolazione [diottria](#page-16-1) e [Regolazione messa a fuoco](#page-16-2).

## <span id="page-41-3"></span>8.3 Impossibile acquisire immagini o registrare video. Qual è il problema?

Verificare quanto segue.

- Controllare se il dispositivo è collegato al PC. In questo caso l'acquisizione e la registrazione saranno disabilitate.
- Controllare se lo spazio di archiviazione è pieno.
- ⚫ Controllare se la batteria del dispositivo è scarica.

## <span id="page-41-4"></span>8.4 Perché il PC non riconosce il dispositivo?

Verificare quanto segue.

- Controllare se il dispositivo è collegato al PC con il cavo USB in dotazione.
- ⚫ Se si utilizzano altri cavi USB, verificare che non siano più lunghi di un metro.

# Informazioni legali

## ESCLUSIONE DI RESPONSABILITÀ

NELLA MISURA MASSIMA CONSENTITA DALLA LEGGE VIGENTE, QUESTO MANUALE E IL PRODOTTO DESCRITTO, CON IL SUO HARDWARE, SOFTWARE E FIRMWARE, SONO FORNITI "COSÌ COME SONO" E "CON TUTTI I DIFETTI E GLI ERRORI". HIKMICRO NON RILASCIA ALCUNA GARANZIA, NÉ ESPRESSA NÉ IMPLICITA COME, SOLO A TITOLO DI ESEMPIO, GARANZIE DI COMMERCIABILITÀ, QUALITÀ SODDISFACENTE O IDONEITÀ PER UN USO SPECIFICO. L'UTENTE UTILIZZA IL PRODOTTO A PROPRIO RISCHIO. HIKMICRO DECLINA QUALSIASI RESPONSABILITÀ VERSO L'UTENTE IN RELAZIONE A DANNI SPECIALI, CONSEQUENZIALI E INCIDENTALI, COMPRESI, TRA GLI ALTRI, I DANNI DERIVANTI DA MANCATO PROFITTO, INTERRUZIONE DELL'ATTIVITÀ O PERDITA DI DATI, DANNEGGIAMENTO DI SISTEMI O PERDITA DI DOCUMENTAZIONE, DERIVANTI DA INADEMPIENZA CONTRATTUALE, ILLECITO (COMPRESA LA NEGLIGENZA), RESPONSABILITÀ PER DANNI AI PRODOTTI O ALTRIMENTI IN RELAZIONE ALL'USO DEL PRODOTTO, ANCHE QUALORA HIKMICRO SIA STATA INFORMATA DELLA POSSIBILITÀ DI TALI DANNI O PERDITE.

L'UTENTE RICONOSCE CHE LA NATURA DI INTERNET PREVEDE RISCHI DI SICUREZZA INTRINSECI E CHE HIKMICRO DECLINA QUALSIASI RESPONSABILITÀ IN RELAZIONE A FUNZIONAMENTI ANOMALI, VIOLAZIONE DELLA RISERVATEZZA O ALTRI DANNI RISULTANTI DA ATTACCHI INFORMATICI, INFEZIONE DA VIRUS O ALTRI RISCHI LEGATI ALLA SICUREZZA SU INTERNET; TUTTAVIA, HIKMICRO FORNIRÀ TEMPESTIVO SUPPORTO TECNICO, SE NECESSARIO.

L'UTENTE ACCETTA DI UTILIZZARE IL PRODOTTO IN CONFORMITÀ A TUTTE LE LEGGI VIGENTI E DI ESSERE IL SOLO RESPONSABILE DI TALE UTILIZZO CONFORME. IN PARTICOLARE, L'UTENTE È RESPONSABILE DEL FATTO CHE L'UTILIZZO DEL PRODOTTO NON VIOLI DIRITTI DI TERZI COME, SOLO A TITOLO DI ESEMPIO, DIRITTI DI PUBBLICITÀ, DIRITTI DI PROPRIETÀ INTELLETTUALE O DIRITTI RELATIVI ALLA PROTEZIONE DEI DATI E ALTRI DIRITTI RIGUARDANTI LA PRIVACY. NON UTILIZZARE QUESTO PRODOTTO PER CACCIA ILLEGALE, VIOLAZIONE DELLA PRIVACY O ALTRI SCOPI ILLECITI O CONTRARI ALL'INTERESSE PUBBLICO. NON È CONSENTITO UTILIZZARE QUESTO PRODOTTO PER SCOPI PROIBITI, COME, TRA GLI ALTRI, LA PRODUZIONE DI ARMI DI DISTRUZIONE DI MASSA, LO SVILUPPO O LA PRODUZIONE DI ARMI

CHIMICHE O BIOLOGICHE, QUALSIASI ATTIVITÀ SVOLTA IN CONTESTI CORRELATI A ESPLOSIVI NUCLEARI O COMBUSTIBILI NUCLEARI NON SICURI O ATTIVITÀ CHE CAUSINO VIOLAZIONI DEI DIRITTI UMANI.

RISPETTARE TUTTI I DIVIETI E GLI AVVERTIMENTI DI TUTTE LE LEGGI E LE NORMATIVE APPLICABILI, CON PARTICOLARE ATTENZIONE ALLE LEGGI E ALLE NORMATIVE LOCALI SULLE ARMI DA FUOCO E SULLA CACCIA. VERIFICARE SEMPRE LE DISPOSIZIONI E I REGOLAMENTI NAZIONALI PRIMA DI ACQUISTARE O UTILIZZARE QUESTO PRODOTTO. POTREBBE ESSERE NECESSARIO RICHIEDERE PERMESSI, CERTIFICATI E/O LICENZE PER L'ACQUISTO, LA VENDITA, LA COMMERCIALIZZAZIONE E/O L'UTILIZZO DEL PRODOTTO. HIKMICRO DECLINA OGNI RESPONSABILITÀ PER EVENTUALI ACQUISTI, VENDITE, MARKETING E USI FINALI ILLEGALI O IMPROPRI E PER EVENTUALI DANNI SPECIALI, CONSEQUENZIALI, INCIDENTALI O INDIRETTI DERIVANTI DAGLI STESSI.

IN CASO DI CONFLITTO TRA IL PRESENTE MANUALE E LA LEGGE VIGENTE, PREVARRÀ QUEST'ULTIMA.

# Informazioni sulle norme

Queste clausole si applicano solo ai prodotti recanti il marchio o le informazioni corrispondenti.

## Dichiarazione di conformità UE

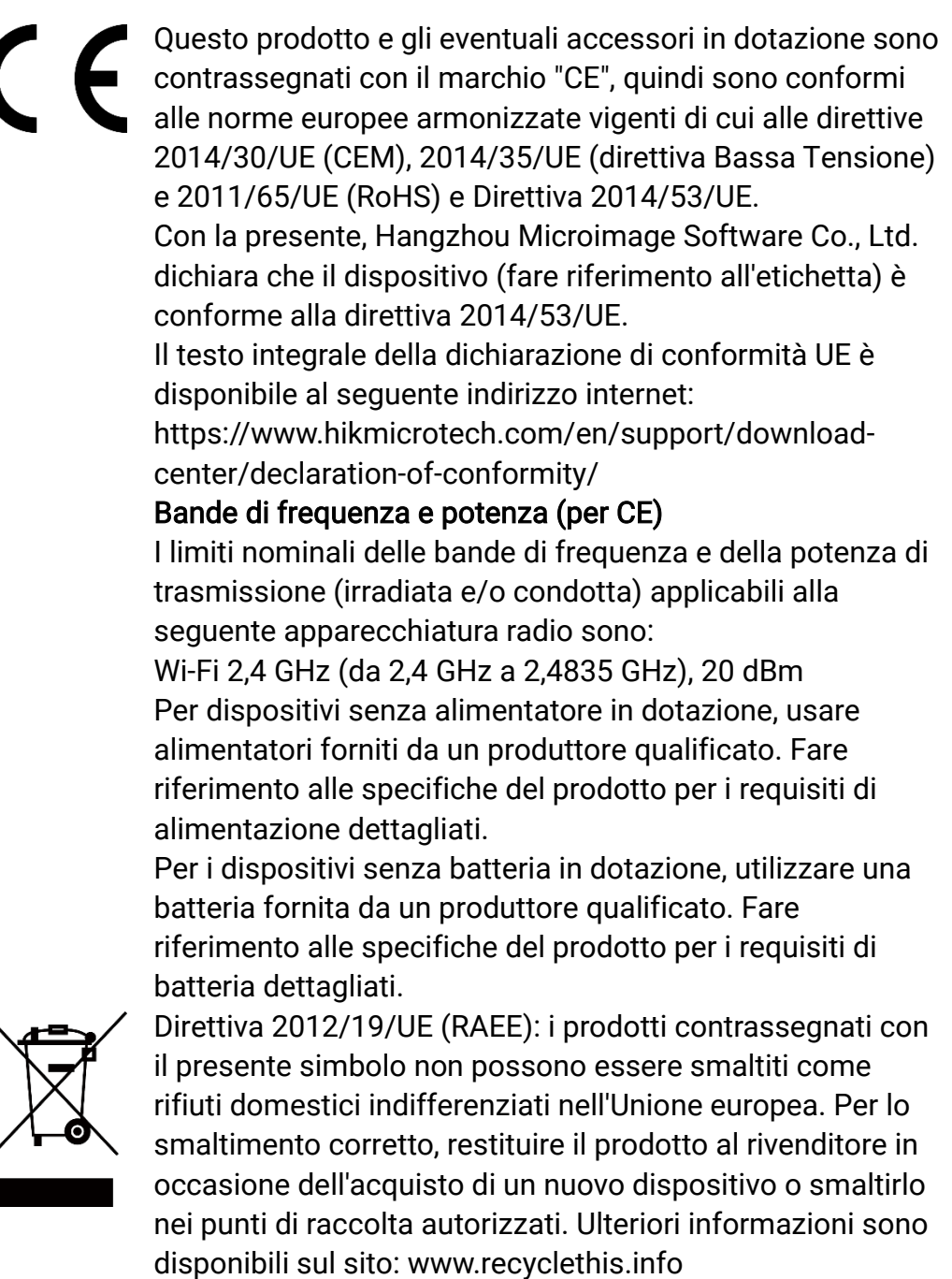

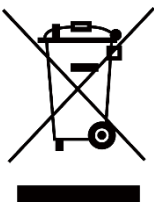

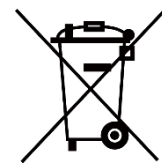

Direttiva 2006/66/CE, modificata dalla direttiva 2013/56/UE (direttiva batterie): questo prodotto contiene una batteria e non è possibile smaltirlo con i rifiuti domestici indifferenziati nell'Unione europea. Consultare la documentazione del prodotto per le informazioni specifiche sulla batteria. La batteria è contrassegnata con il presente simbolo, che potrebbe includere le sigle di cadmio (Cd), piombo (Pb) o mercurio (Hg). Per lo smaltimento corretto, restituire la batteria al rivenditore locale o smaltirla nei punti di raccolta autorizzati. Ulteriori informazioni sono disponibili sul sito: www.recyclethis.info.

# Significato dei simboli

I simboli contenuti nel presente documento sono definiti come indicato di seguito.

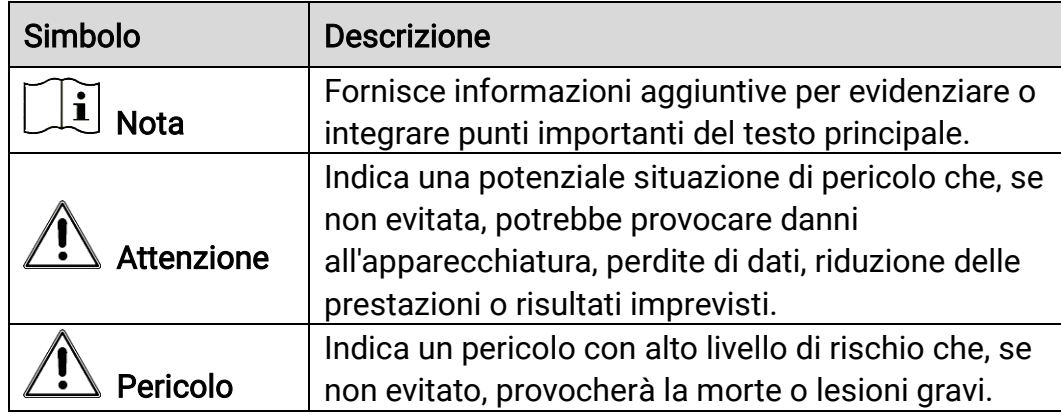

# Istruzioni per la sicurezza

Le presenti istruzioni hanno lo scopo di garantire che il prodotto venga utilizzato in modo corretto, evitando situazioni di pericolo o danni materiali. Leggere accuratamente le informazioni di sicurezza prima dell'uso.

## **Trasporto**

- ⚫ Per trasportare il dispositivo, riporlo nella confezione originale o in una analoga.
- ⚫ Dopo aver disimballato il prodotto, conservare tutto il materiale di imballaggio per riutilizzarlo in futuro. In caso di guasti, sarà necessario inviare il dispositivo al produttore nell'imballaggio originale. Il trasporto senza l'imballaggio originale può causare danni al dispositivo; in tal caso il produttore declina ogni responsabilità.
- ⚫ Non lasciar cadere il prodotto e non sottoporlo a impatti. Tenere il dispositivo lontano dalle interferenze magnetiche.

## Alimentazione

- ⚫ La tensione di ingresso del dispositivo deve essere conforme allo standard IEC61010-1 o IEC 62368-1 sulle fonti di alimentazione limitate (5 V CC, 2 A). Per informazioni dettagliate, fare riferimento alle specifiche tecniche e al prodotto attuale.
- ⚫ Verificare che la spina sia correttamente inserita nella presa di corrente.
- ⚫ NON collegare più dispositivi allo stesso alimentatore per evitare rischi di surriscaldamento o di incendio da sovraccarico.
- ⚫ La fonte di alimentazione deve soddisfare i requisiti previsti per le fonti di alimentazione limitate o PS2 in conformità alla norma IEC 62368-1.

## **Batteria**

- ⚫ Le caratteristiche della batteria ricaricabile esterna sono: modello 18650; dimensioni di 19 × 70 mm; tensione nominale pari a 3,635 V CC; capacità di 3200 mAh.
- ⚫ Le caratteristiche della batteria ricaricabile integrata sono: modello agli ioni di litio; dimensioni di 23 × 67 mm; tensione nominale pari a 3,635 V; capacità di 3350 mAh.
- Se la batteria rimane inutilizzata per lunghi periodi, caricarla completamente ogni sei mesi per garantire una lunga durata. In caso contrario potrebbe subire danni.
- ⚫ ATTENZIONE: Esiste il rischio di esplosione se la batteria viene sostituita con una di tipo non corretto.
- ⚫ La batteria integrata non può essere smontata. Per eventuali riparazioni, rivolgersi al produttore.
- ⚫ Assicurarsi che la temperatura della batteria sia compresa tra 0 °C e 45°C durante la ricarica.
- ⚫ La sostituzione della batteria con una di tipo non idoneo può impedire il corretto funzionamento dei sistemi di sicurezza (ad esempio con alcuni tipi di batterie al litio).
- ⚫ Non gettare le batterie nel fuoco o in un forno caldo ed evitare di schiacciarle o tagliarle, per prevenire il rischio di esplosioni.
- Non lasciare le batterie in ambienti con temperature estremamente alte, perché possono esplodere o perdere liquidi o gas infiammabili.
- ⚫ Le batterie sottoposte a una pressione atmosferica estremamente bassa possono esplodere o perdere liquidi o gas infiammabili.
- ⚫ Smaltire le batterie usate seguendo le istruzioni.
- ⚫ Verificare che durante la ricarica non ci siano materiali infiammabili nel raggio di 2 metri dal caricabatterie.
- ⚫ Tenere la batteria fuori dalla portata dei bambini.
- ⚫ NON ingoiare la batteria per evitare ustioni chimiche.

## Manutenzione

- Se il prodotto non funziona correttamente, rivolgersi al rivenditore o al centro di assistenza più vicino. Decliniamo qualsiasi responsabilità in relazione a problemi causati da interventi di riparazione o manutenzione non autorizzati.
- Se necessario, pulire delicatamente il dispositivo con un panno pulito imbevuto di una piccola quantità di alcool etilico.
- Se il dispositivo viene utilizzato in un modo non approvato dal produttore la garanzia potrebbe essere annullata.
- ⚫ Pulire l'obiettivo con un panno morbido e asciutto o con carta per ottiche, per evitare di graffiarlo.

## Ambiente di utilizzo

- ⚫ Verificare che l'ambiente di utilizzo sia conforme ai requisiti del dispositivo. La temperatura operativa deve essere compresa tra -30 °C e 55 °C; l'umidità relativa deve essere compresa tra il 5% e il 95%.
- ⚫ NON esporre il dispositivo a radiazioni elettromagnetiche intense o ad ambienti polverosi.
- ⚫ NON orientare l'obiettivo verso il sole o altre luci intense.
- Collocare il dispositivo in un ambiente asciutto e ben ventilato.
- ⚫ Quando si utilizzano apparecchiature laser, non esporre l'obiettivo del dispositivo al raggio laser, che potrebbe bruciarlo.
- Non installare il dispositivo su superfici soggette a vibrazioni o in luoghi

soggetti a impatti, altrimenti può subire danni.

### Emergenza

Se il dispositivo emette fumo, odori o rumori, spegnerlo immediatamente e scollegare il cavo di alimentazione, quindi rivolgersi a un centro di assistenza.

## Indirizzo del produttore

Stanza 313, unità B, edificio 2, via Danfeng 399, subdistretto Xixing, distretto Binjiang, Hangzhou, Zhejiang, 310052, Cina

Hangzhou Microimage Software Co., Ltd.

AVVISO SULLA CONFORMITÀ: i prodotti termografici potrebbero essere soggetti a controlli sulle esportazioni in vari Paesi o regioni, tra cui Stati Uniti, Unione europea, Regno Unito e/o altri Paesi membri dell'accordo di Wassenaar. Consultare un legale o un esperto di conformità o le autorità governative locali per eventuali requisiti di licenza di esportazione necessari se si intende trasferire, esportare, riesportare i prodotti termografici tra diversi Paesi.

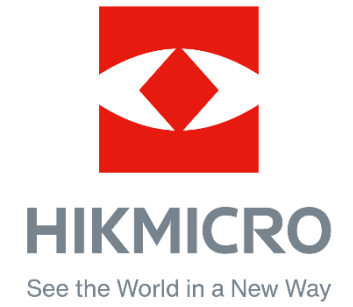

Hikmicro Hunting.Global

HIKMICRO Outdoor

www.hikmicrotech.com

C Hikmicro Hunting.Global

**in** HIKMICRO

⊠ support@hikmicrotech.com

UD35921B